# **ASUS Tablet**

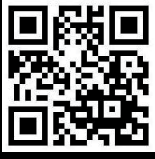

support.asus.com

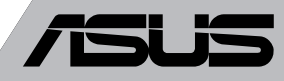

 $\bigcirc$ 

#### **J8319 2013年8月**

#### **Copyrightについて**

バックアップの目的で利用する場合を除き、本書に記載されているハードウェア・ソフト ウェアを含む、すべての内容は、ASUSTeK Computer Inc. (ASUS)の文書による許可なく、 編集、転載、引用、放送、複写、検索システムへの登録、他言語への翻訳などを行うこと はできません。

ASUSは、本マニュアルについて、明示の有無にかかわらず、いかなる保証も行いませ ん。ASUSの責任者、従業員、代理人は、本書の記述や本製品に起因するいかなる損害 (利 益の損失、ビジネスチャンスの遺失、データの損失、業務の中断などを含む) に対して、 その可能性を事前に指摘したかどうかに関りなく、責任を負いません。

本マニュアルに記載の製品名及び企業名は、登録商標や著作物として登録されている場合 がありますが、本書では、識別、説明、及びユーザーの便宜を図るために使用しており、 これらの権利を侵害する意図はありません。

本書の仕様や情報は、個人の使用目的にのみ提供するものです。また、内容は予告なしに 変更されることがあり、この変更についてASUSはいかなる責任も負いません。本書および ハードウェア、ソフトウェアに関する不正確な内容についてASUSは責任を負いません。

Copyright © 2013 ASUSTeK Computer, Inc. All Rights Reserved.

#### **責任制限**

この責任制限はASUSの、或は他の責任の不履行により、ユーザーがASUSから損害賠償を 受ける権利が生じた場合に発生します。

このようなケースが発生した場合は、ユーザーのASUSに損害賠償を請求する権利の有無 にかかわらず、ASUSは肉体的損害 (死亡したケースを含む) と不動産及び有形動産への損 害のみに賠償責任を負います。或は、それぞれの製品の記載された協定価格を限度とし、 「Warranty Statement」のもとに生じる法的義務の不作為または不履行に起因するいかな る実害と直接的な被害のみに対して賠償責任を負います。

ASUSは「Warranty Statement」に基づき、不法行為または侵害行為が発生した場合と、契 約に基づく損失や損害が生じた場合及びその主張に対してのみ賠償し、責任を負います。

この責任制限は、ASUSの供給者または販売代理店にも適用されます。賠償の際は、ASUS とその供給者及び購入した販売代理店を一集合体としてその限度額を定めており、その限 度額に応じた賠償が行われます。

以下のケースに対しては、ASUSとその供給者及び販売代理店がその可能性を指摘されて いる場合においても、ASUSはいかなる賠償及び保証を行いません。

(1) ユーザーが第三者から請求されている申し立て

- (2) ユーザーの個人情報やデータの損失
- (3) 特殊、偶発的、或は間接的な損害、または 貯蓄や諸利益を含むあらゆる結果的な経 済的損害

#### **サービスとサポート**

マルチ言語サポートサイトを開設しました。下のリンクで画面右上の「Global/English」を 「Japan/日本語」に選択してください。 http://support.asus.com

# もくじ

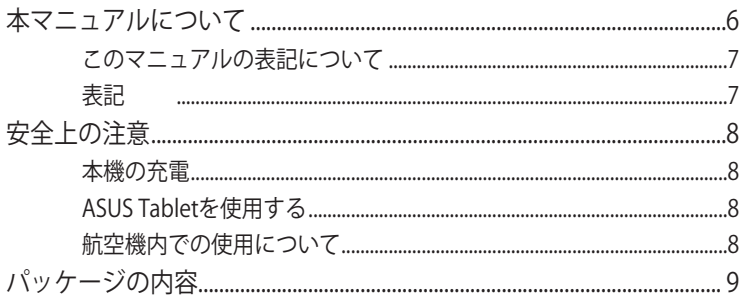

#### Chapter 1: ハードウェアのセットアップ

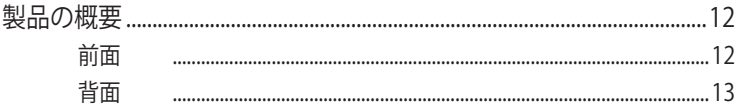

#### Chapter 2:ASUS Tabletを使用する

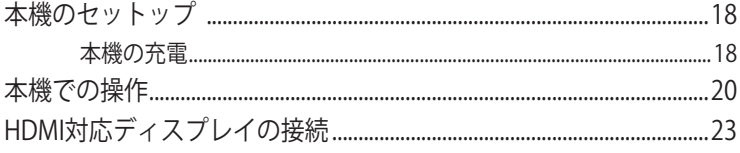

#### Chapter 3: Android<sup>®</sup>環境で使用する

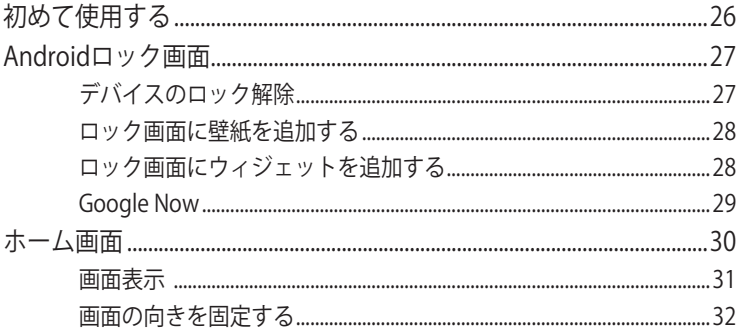

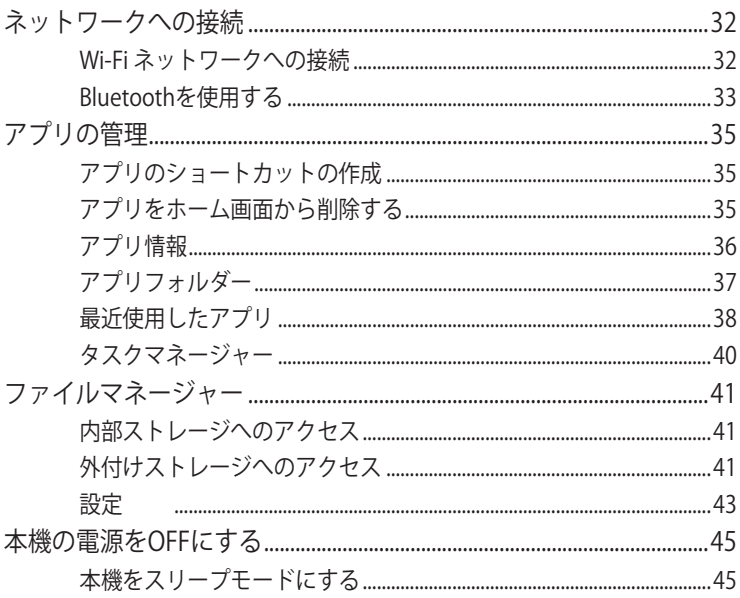

#### Chapter 4: プリインストール済みのアプリ

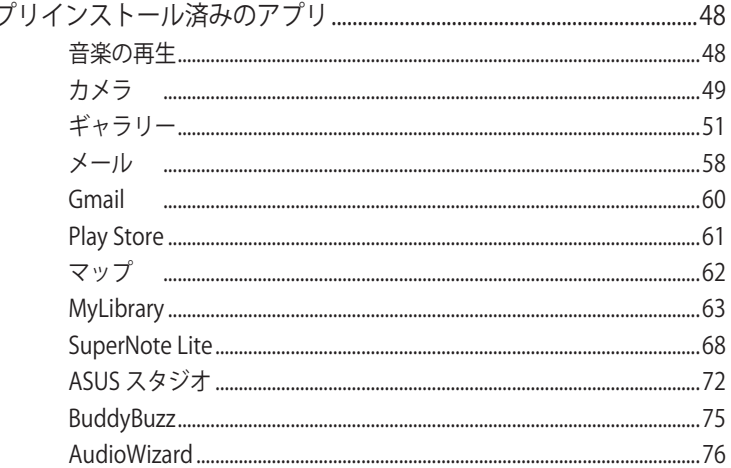

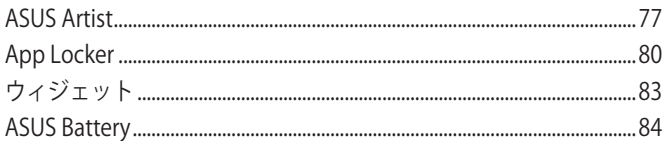

### 付録

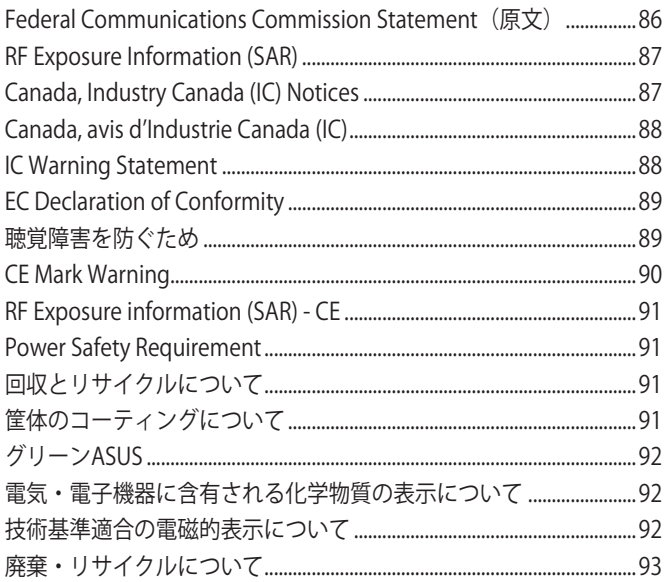

# <span id="page-5-0"></span>**本マニュアルについて**

このマニュアルには本機のハードウェアとソフトウェアについての説明が記載さ れており、以下のChapterから構成されています。

#### **Chapter 1: ハードウェアのセットアップ**

本機のハードウェアとコンポーネントについての説明が記載されてい ます。

#### **Chapter 2:ASUS Tabletを使用する**

本機の使用方法についての説明が記載されています。

#### **Chapter 3: Android®環境で使用する**

本機でのAndroid®の使用方法についての説明が記載されています。

#### **Chapter 4: プリインストール済みのアプリ**

本機にプリインストールされたアプリについての説明が記載されてい ます。

#### **付録**

製品の規格や海外の法令についての説明が記載されています。

## <span id="page-6-0"></span>**このマニュアルの表記について**

本製品を正しくお取り扱いいただくため、以下の表記をご参照ください。

**重要:** 作業を完了するために従わなければならない事項です。

**注:** 作業を完了するためのヒント等の追加情報です。

**警告:** 作業を行う際、人体への危険を避けるため、または本機のコンポーネントへ の損害、本機内のデータの消失を避けるために、必ず従わなければならない事項 です。

# **表記**

- **太字** = 選択するメニューや項目を表示します。
- < > = 操作の際に押すキーボード上のキーです。

# <span id="page-7-0"></span>**安全上の注意 本機の充電**

長時間バッテリー電源のみを使用する場合は、完全にバッテリーを充電してから ご使用ください。電源アダプターが本機とコンセントに接続されていれば、バッ テリーは自動的に充電されます。本機の電源がONの場合は充電時間は長くなり ます。

**重要:** 本機のバッテリーが完全に充電されたら、電源アダプターを本機から取り外 してください。コンポーネントによっては、長時間の充電により劣化が起こる場合が あります。

# **ASUS Tabletを使用する**

本機は0℃〜35℃の周囲温度でご使用ください。

高温または低温となる場所での使用は電力消費が増えバッテリーの寿命が短く なる原因となる場合があります。バッテリーの寿命を延すためにも、定められた 周囲温度の範囲内でご使用ください。

# **航空機内での使用について**

多くの航空会社では電子機器の使用に対して規定を設けています。航空機内で の本機の使用については、各航空会社にお問い合わせください。

**重要:** 本機をハードディスクをX線装置 (ベルトコンベアー) に通すことは問題ありま せんが、磁気センサーや磁気ワンドはお避けください。

<span id="page-8-0"></span>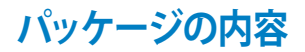

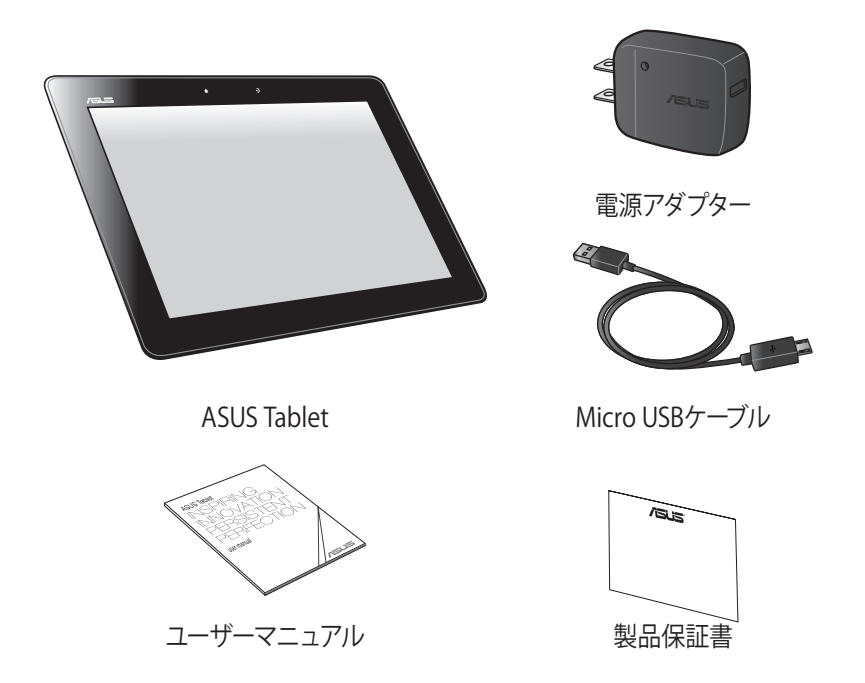

#### **注:**

- 付属品が足りないときや破損しているときは、お手数ですが販売店様にご連絡く ださい。
- 付属の電源アダプターは、お買い上げの地域により異なります。

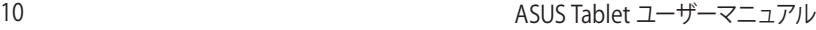

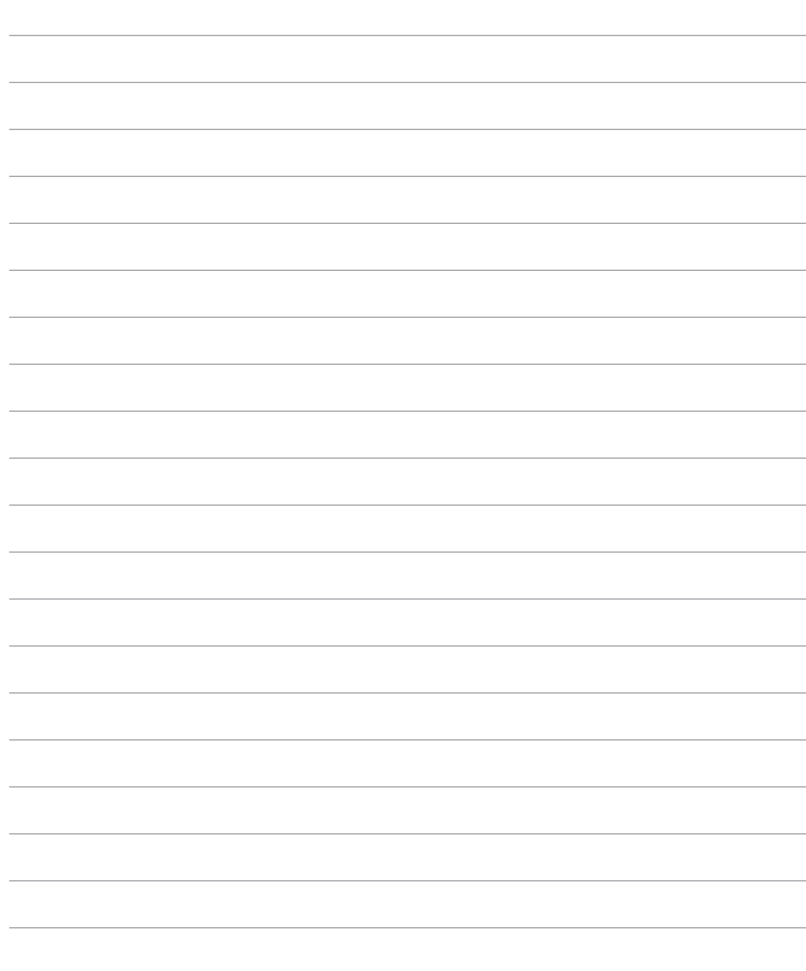

# <span id="page-10-0"></span>**Chapter 1: ハードウェアのセットアップ**

# <span id="page-11-0"></span>**製品の概要**

**前面**

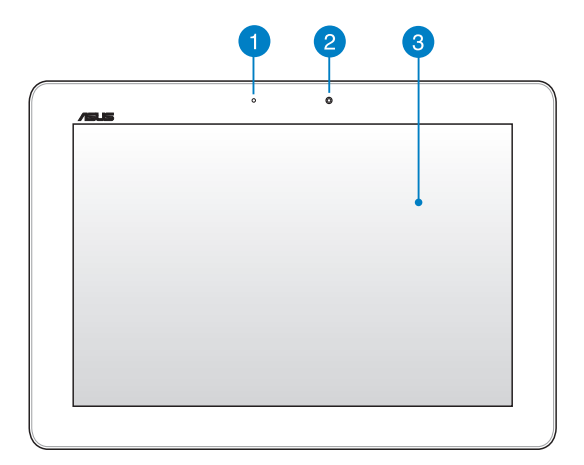

#### **インサー**

周囲の光を検出し、自動的にディスプレイパネルの明るさを調節します。

#### **インカメラ**

本機内蔵の1.2メガピクセルカメラで、画像の撮影や動画の録画が可能 です。

#### **8 タッチスクリーンパネル**

タッチスクリーンパネル上を指またはタッチスクリーンペンでなぞることで タッチ操作が可能です。

<span id="page-12-0"></span>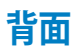

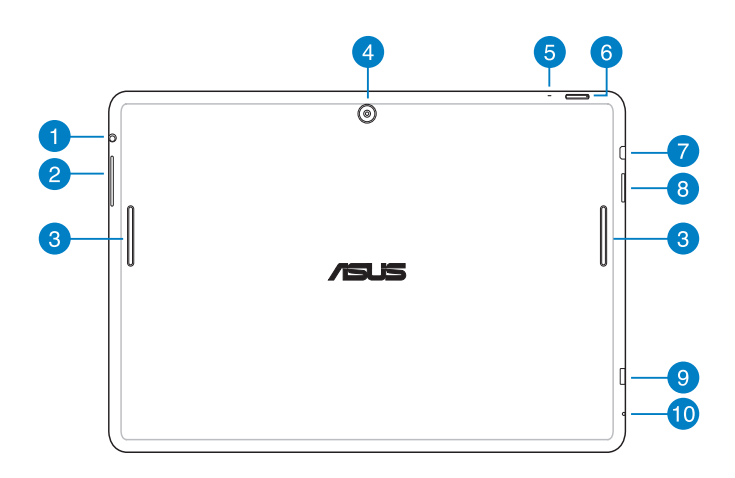

**スピーカー/ヘッドセットポート** スピーカーやヘッドホンを接続し、本機のオーディオ信号を出力します。

**重要:** 外付けマイクはサポートしていません。

#### **含 音量ボタン**

このボタンで音量を調節します。

#### **オーディオスピーカー**

内蔵スピーカーにより、スピーカーを追加しなくてもオーディオをお楽し みいただけます。オーディオ機能はソフトウェア制御です。

#### **アウトカメラ**

本機内蔵の5メガピクセルカメラで、HDレベルの画像の撮影、動画の録 画が可能です。

#### **6** マイク

ビデオ会議、ナレーション、簡単な録音などの用途に使用することができ ます。

#### **電源ボタン**

電源ボタンを2秒間ほど押すと、電源OFFの状態からは電源がONに、スタ ンバイモードからはシステムが復帰します。

本機の電源をOFFにするには、電源ボタンを約2秒間押し、「**電源を切る**」 →「**OK**」の順にタップします。

本機をロック、またはスタンバイモードにするには、電源ボタンを軽く押 します。

システムからの応答がなくなった場合は、電源ボタンを約7秒間押し、強 制終了してください。

#### **重要:**

- 本機の操作を15秒以上を行わないと、システムは自動的にスタンバイ モードに移行します。
- システムの強制終了を行うと、プログラムで保存していないデータは失わ れる場合があります。重要なデータは定期的にバックアップを取ることを お勧めします。

#### **nicroHDMIポート**

microHDMI (High-Definition Multimedia Interface) 対応デバイスを接 続します。著作権保護技術の1つであるHDCP (High-bandwidth Digital Content Protection) にも対応していますので、HD DVD、Blu-ray等の著 作権保護コンテンツの再生も可能です。

#### **8 microSDカードスロット**

本機には数種類のフラッシュメモリーカード (microSD、microSDHC) を 書き込み、読み取ることのできる高速のカードリーダーが内蔵されてい ます。

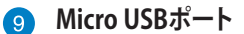

このポートを使用して本機への電源供給とバッテリーの充電を行うこと ができます。また、コンピューターと本機でのデータ転送も可能です。

**注:** 本機をコンピューターのUSBポートに接続すると、本機がスリープ (スク リーンがOFF) 状態または電源がOFFの時に充電されます。

#### **リセットホール**

システムからの応答がなくなった場合は、クリップ等の尖ったものでリ セットホールを10秒間ほど押して強制終了します。

**重要:** システムの強制終了を行うと、プログラムで保存していないデータは 失われる場合があります。重要なデータは定期的にバックアップを取るこ とをお勧めします。

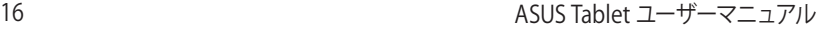

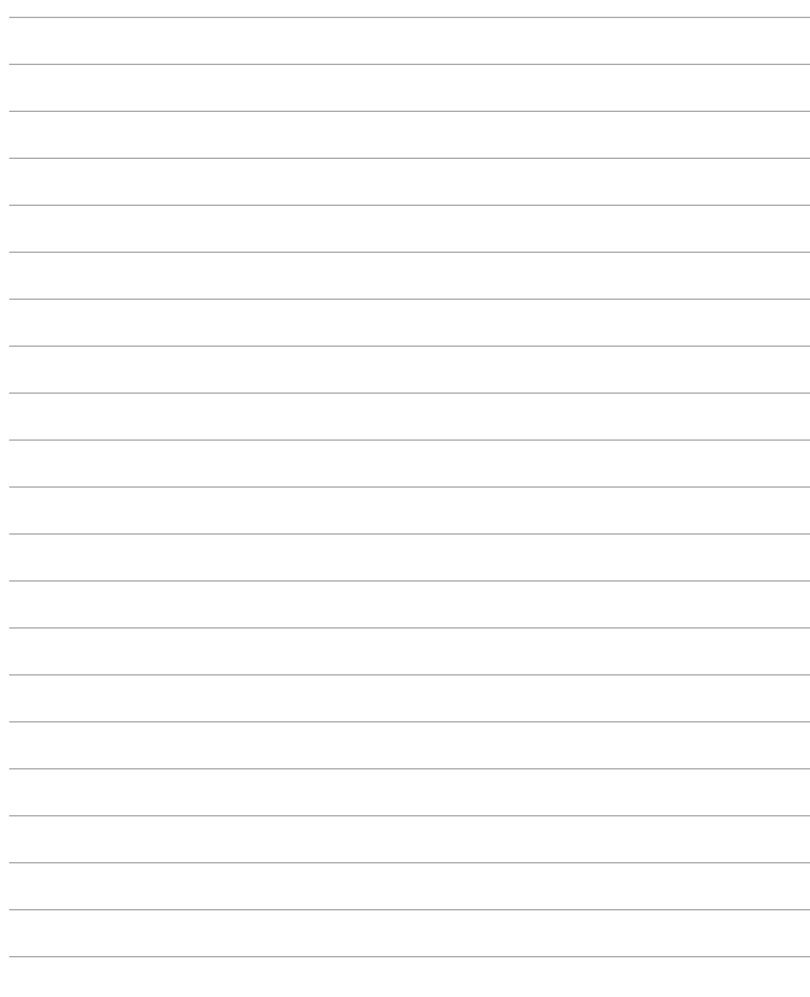

# <span id="page-16-0"></span>**Chapter 2: ASUS Tabletを使用する**

# <span id="page-17-0"></span>**本機のセットップ**

**本機の充電**

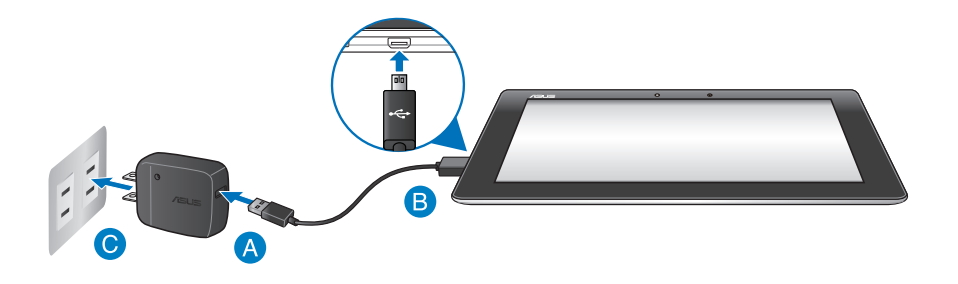

#### 手順

- USBケーブルを電源アダプターに接続します。
- **B** Micro USBコネクターを本機に接続します。
- 電源アダプターを電源コンセントに接続します。

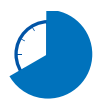

初めてバッテリーを使用する場合は、バッテリーを完全に充電して からご使用ください (約8時間) 。バッテリーの寿命を延ばすことに 繋がります。

#### **重要:**

- 必ず付属の電源アダプターとUSBケーブルを使用して本機を充電してください。そ れ以外の電源アダプターを使用した場合、本機の故障の原因となります。
- 本機の充電の前に、プラグ、アダプター、USBケーブルの保護フィルムを剥がして ください。故障や火災の原因となり危険です。
- 電源アダプターを電源コンセントに接続する際は、入力定格が適切かどうかをご 確認ください。アダプターの出力電圧は DC5V、2Aです。
- 本機のバッテリーが完全に充電されたら、電源アダプターを本機から取り外して ください。コンポーネントによっては、長時間の充電により劣化が起こる場合が あります。
- 本機を電源アダプターに接続しているときは、電源コンセントや電源タップの近 くでご使用ください。

#### **注:**

- 本機をコンピューターのUSBポートに接続すると、本機がスリープ (スクリーンが OFF) 状態または電源がOFFの時に充電されます。
- USBポートからの充電は、通常の充電方法より時間がかかります。
- コンピューターのUSBポートからの供給電力が十分でない場合は、本機をコンセ ントに接続し充電することをお勧めします。

<span id="page-19-0"></span>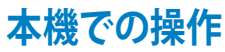

タッチスクリーンパネルで次の操作を行い、アプリの起動や設定画面の操作を行 います。

#### **ドラッグ/タップ&ホールド/長押し**

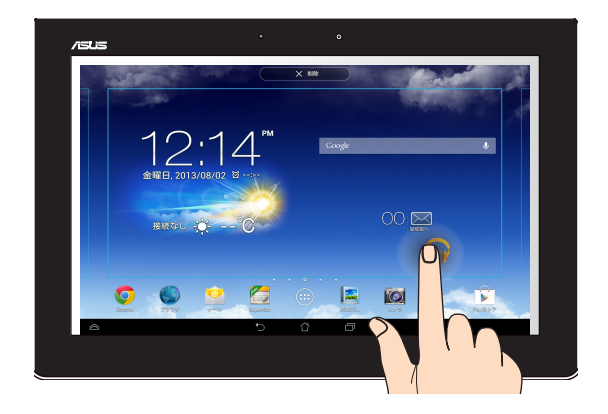

- アプリを移動するには、アプリをタップしたまま移動先までドラッグし ます。
- メイン画面からアプリを削除するには、アプリをタップ&ホールドし画面の 上までドラッグします。
- スクリーンショットを撮るには、 2 をタップ&ホールドします。

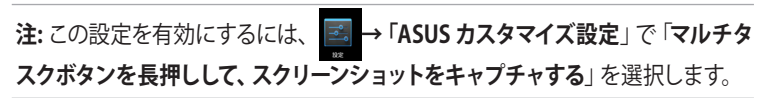

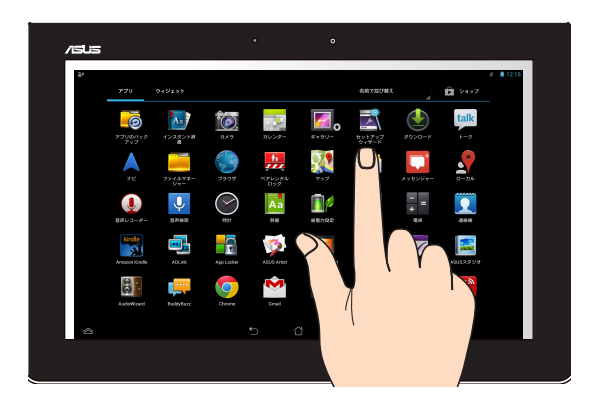

- アプリを起動するには、アプリをタップします。
- ファイルマネージャーでファイルをタップし開きます。

#### **ズームアウト**

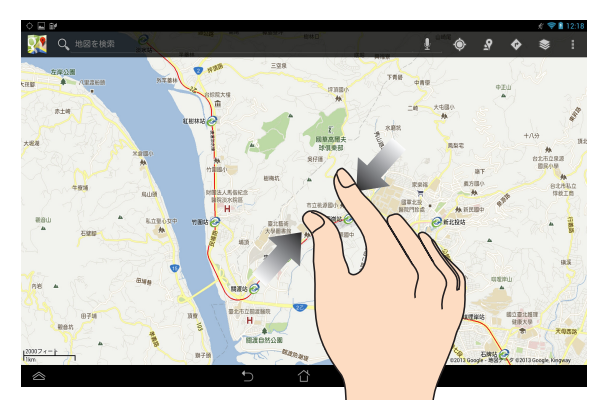

タッチパネル上で2本の指先の間隔を狭めます。

**ズームイン**

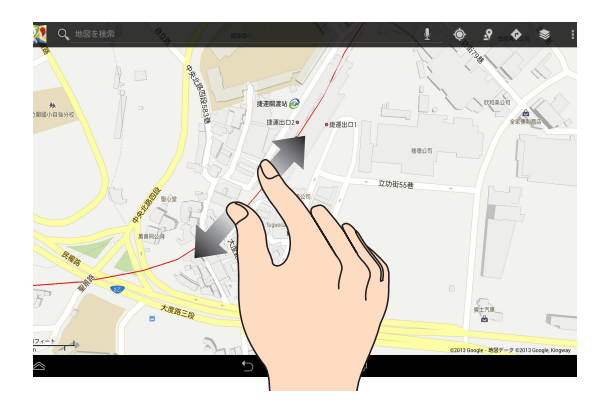

#### タッチパネル上で2本の指先の間隔を広げます。

#### **スワイプ (なぞる)**

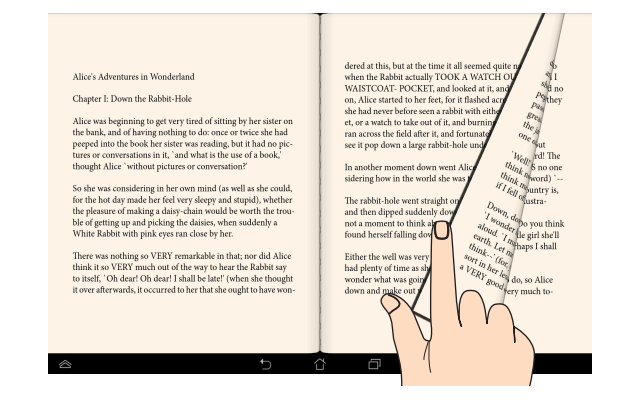

指を左または右方向になぞると、画面表示が切り替わります。書籍参照時では ページが切り替わります。

# <span id="page-22-0"></span>**HDMI対応ディスプレイの接続**

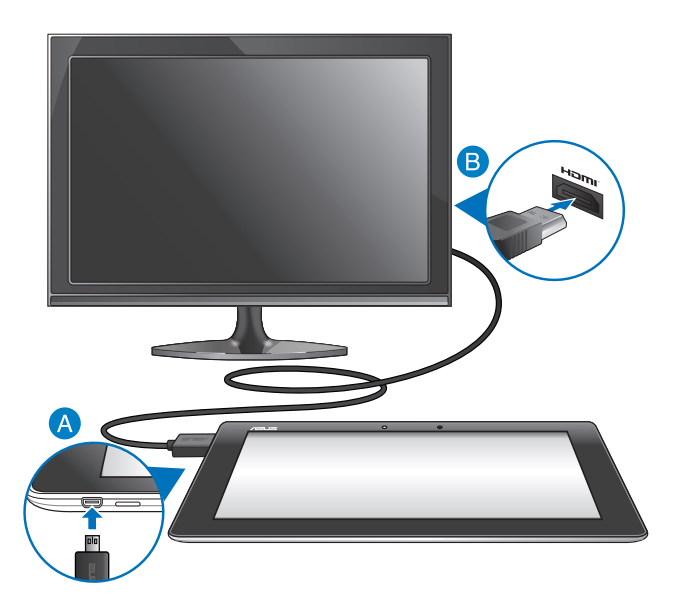

手順

- <br />
microHDMIコネクターを本機のmicroHDMIポートに接続します。
- **B** HDMIケーブルをHDMI対応ディスプレイのHDMIポートに接続します。

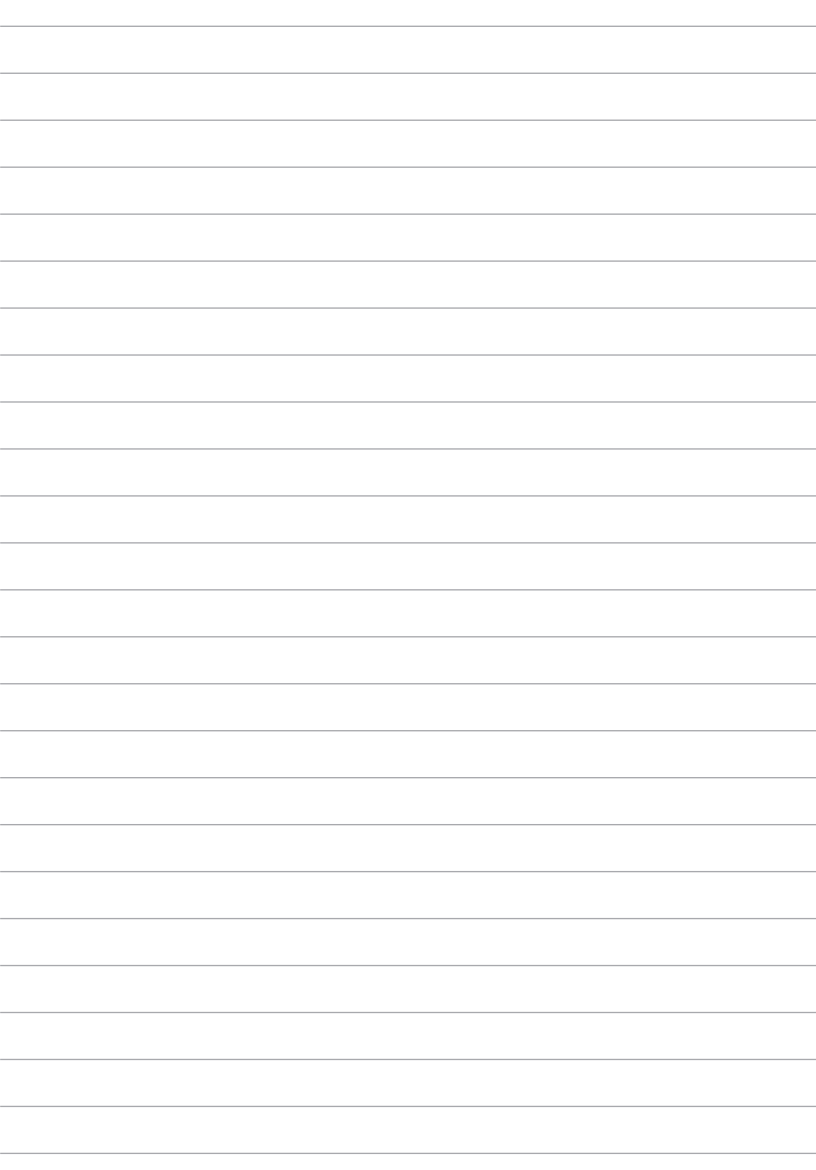

# <span id="page-24-0"></span>**Chapter 3: Android®環境で使用する**

# <span id="page-25-0"></span>**初めて使用する**

本機を初めて起動するときは、Android® のセットアップ画面が表示されます。画 面の指示に従って、セットアップを実行してください。

手順

- 1. 本機の電源をONにします。
- 2. 使用する言語を選択し、 次へ をタップします。
- 3. 入力方式またはキーボードフォーマットを選択し、 まん あくタップしま す。
- 4. 利用可能なWi-Fi ネットワークのリストからネットワークを選択し、 をタップします。ネットワーク接続の設定を行わない場合は、 次へ をタップします。 次へ

**注:** 特定のWi-Fi ネットワークではパスワードの入力が必要な場合があります。

- 5. データ同期の種類を選択し、 2002 をタップします。
- 6. 画面上の指示に従い次の設定を行います。
	- ・ Google Account
	- **Google Location Service**
- 7. 現在地の日時を設定し、 ※ あるタップします。
- 8. ※ ※ をタップし、ホーム画面を開きます。
- 9. ホーム画面で「**OK**」をタップします。以上で初期設定が完了しました。

# <span id="page-26-0"></span>**Androidロック画面**

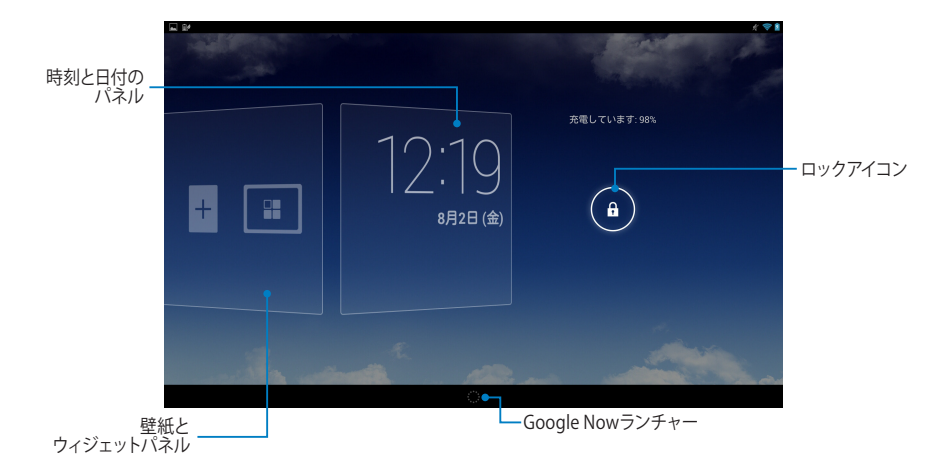

**デバイスのロック解除 6 をタップし6までドラッグします。** 

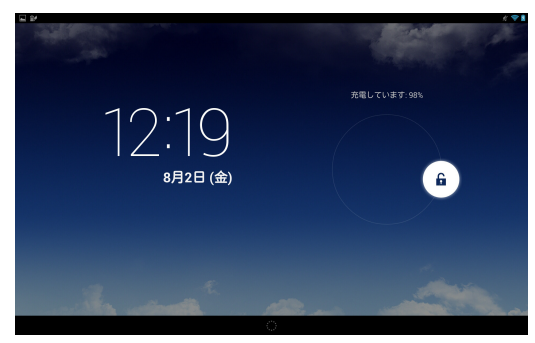

# <span id="page-27-0"></span>**ロック画面に壁紙を追加する**

時刻と日付のパネルを右方向にスワイプし、壁紙とウィジェットパネルを表示 し、 … をタップし、ギャラリーまたは壁紙から壁紙を追加します。

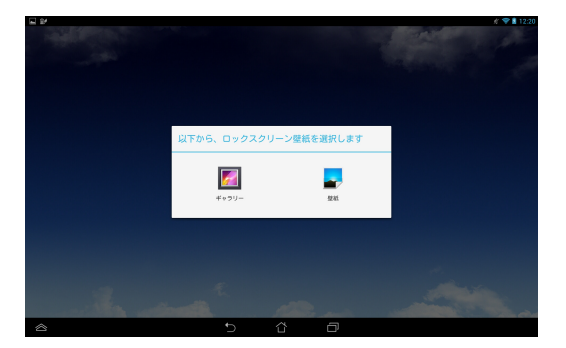

# **ロック画面にウィジェットを追加する**

時刻と日付のパネルを右方向にスワイプし、壁紙とウィジェットパネルを表示 し、+をタップしウィジェットを追加します。

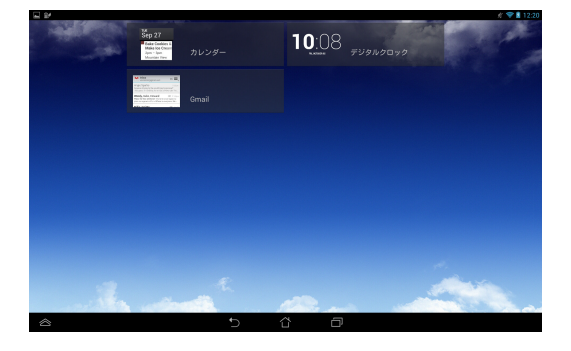

<span id="page-28-0"></span>**Google Now** システムバー上の きをタップし、Googleアイコンまでドラッグします。

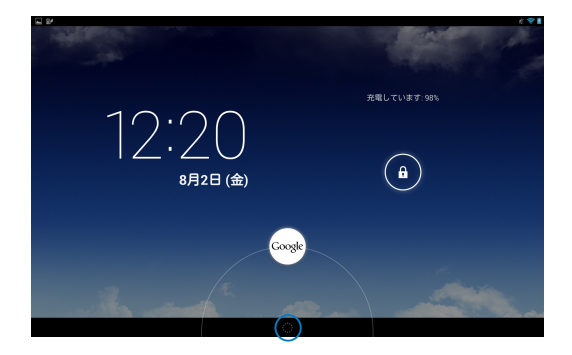

#### **Google Now**

Google Nowは天気予報や近くにあるレストラン、フライトスケジュール、予定や イベント等の情報を、ウェブ履歴や同期したカレンダー、お知らせなどに応じて 表示することができます。

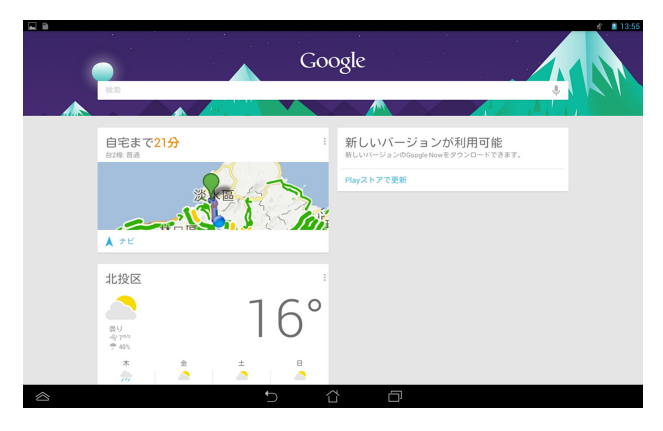

<span id="page-29-0"></span>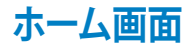

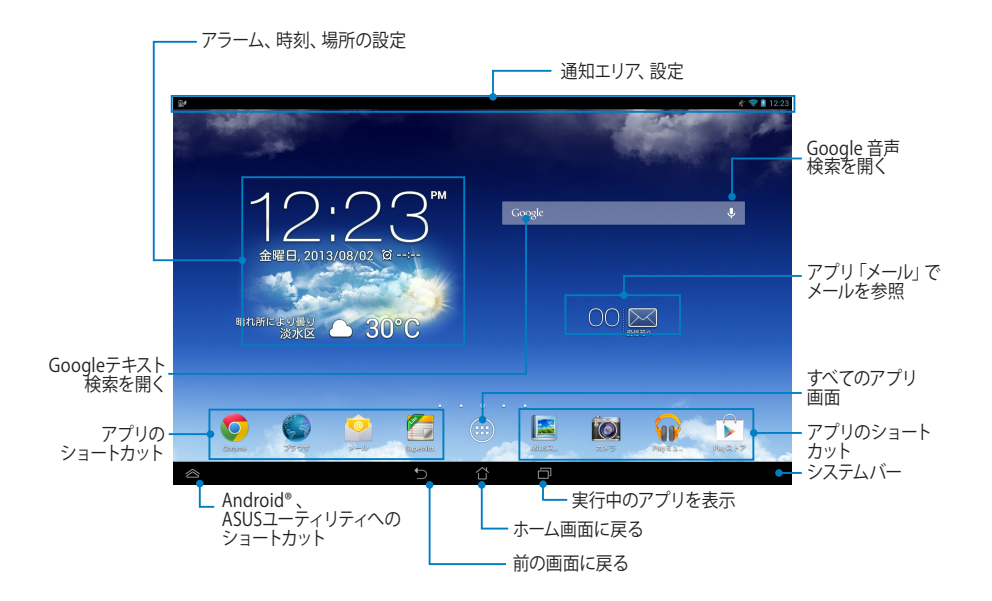

<span id="page-30-0"></span>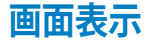

内蔵の重力センサーとジャイロスコープにより、本機を回転させると画面表示 もそれに応じて、ポートレートまたはランドスケープに自動的に切り替わります。 ポートレート表示とランドスケープ表示を切り替えるには、本機を右または左に 回転させるか、水平または垂直に傾けます。

## **ランドスケープ**

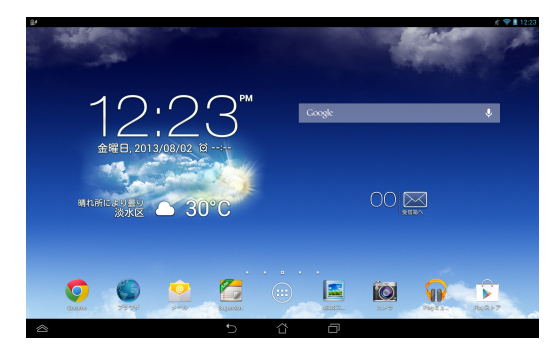

#### **ポートレート**

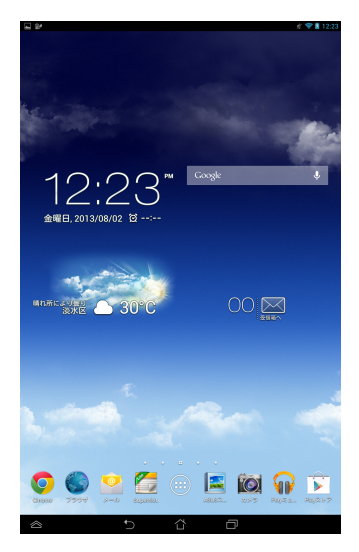

# <span id="page-31-0"></span>**画面の向きを固定する**

初期設定では、本機を回転させると画面の表示向きもポートレートまたはランド スケープに自動的に切り替わります。

次の手順で画面の自動回転を無効にすることができます。

- 1. ホーム画面の(:::)をタップし、すべてのアプリ画面を開きます。
- 2. < →「ユーザー補助」→「画面の自動回転」の順にタップし、自動回転を解 除します。

**注:** 自動回転機能は「**ASUSクイック設定**」でも有効/無効を設定することができま す。詳細はセクション「設定」をご参照ください。

# **ネットワークへの接続 Wi-Fi ネットワークへの接続**

Wi-Fi ワイヤレスネットワークにより、無線環境でのデータ通信が可能です。Wi-Fi を利用するには本機のWi-Fi 機能を有効にし、ワイヤレスネットワークに接続 する必要があります。特定のワイヤレスネットワークはセキュリティキーやデジタ ル証明書により保護されており、詳細設定が必要な場合があります。

**注:** バッテリーの電力消費を抑えるため、Wi-Fi 接続を使用しないときは、Wi-Fi 接 続をOFFにすることをお勧めします。

Wi-Fi 機能を有効にし、Wi-Fi ネットワークに接続する

- 1. ( :::)をタッフし、すべてのアフリ画面を開き、 <mark>をタッフします。</mark>
- は利用可能なWi-Fi ネットワークのスキャンを開始します。 2. Wi-Fi スイッチをスライドし「**ON**」にします。Wi-Fi 機能を有効にすると、本機
	- 3. ネットワークをタップして選択し接続します。セキュリティにより保護されて いる場合、パスワードまたはキーの入力が必要となります。

Gmail SuperNote MyNet  $\mathbf{A}$  y  $\mathbf{A}$ **注:** 以前に接続したことがあるネットワークを検出した場合は、自動的に接続され ます。

# <span id="page-32-0"></span>**Bluetoothを使用する**

#### **Bluetooth機能のON/OFFの切り替え**

Bluetoothはワイヤレス規格の1つで、短距離間でのデータ通信が可能です。 Bluetoothはスマートフォンやコンピューター、タブレットデバイス、ヘッドセット 等の多くの製品で採用されています。

Bluetoothは近距離にある複数のデバイス間でデータ通信を行う際に非常に便 利です。

Bluetoothデバイスに初めて接続する際は、本機とのペアリングを実行する必要 があります。

**注:** バッテリーの電力消費を抑えるため、Bluetooth接続を使用しないときは、 Bluetooth接続をOFFにすることをお勧めします。

次のいずれかの手順で、BluetoothのON/OFFを切り替えることができます。

- ・ をタップし、すべてのアプリ画面を開き、 をタップします。Bluetooth スイッチをスライドし、ONに切り替えます
- 通知エリアを下方向になぞり「ASUSクイック設定」パネルを表示し、※を タップします。

#### **本機とBluetoothデバイスのペアリング**

Bluetoothデバイスに初めて接続する際は、本機とのペアリングを実行する必要 があります。ペアリングが1度完了すれば、接続を解除しない限りペアリングされ た状態となります。

手順

- 1. (:::)をタップし、すべてのアプリ画面を開き、 <mark>※ </mark>をタップします。Bluetooth スイッチをスライドし、ONに切り替えます。
- 2. 「**Bluetooth**」をタップし、利用可能なBluetoothデバイスを全て表示します。

**注:** 

- ペアリングしたいデバイスが表示されない場合は、そのデバイスのBluetooth機 能がONになっており、検出可能な状態であることを確認します。
- Bluetooth機能をONにし検出可能な状態にする方法は、デバイスの取扱説明書 をご参照ください。
- 3. Bluetoothデバイスの準備ができる前に本機がスキャンを終了した場合は、 「**デバイスの検索**」をタップします。
- 4. 利用可能なデバイスのリストからペアリングを行うBluetoothデバイスをタッ プします。画面上の指示に従ってペアリングを行います。必要に応じデバイス の取扱説明書をご参照ください。

#### **本機とBluetoothデバイスの接続**

ペアリングが1度完了すると、Bluetooth信号受信範囲であれば手動で簡単に再 接続できます。

手順

- 1. (:::)をタップし、すべてのアプリ画面を開き、 B をタップします。Bluetooth スイッチをスライドし、ONに切り替えます。
- 2. 「**使用可能なデバイス**」のリストからペアリング済みのデバイスをタップします。

#### **ペアリングの解除とBluetoothデバイスの設定** 手順

- 1. (:::)をタップし、すべてのアプリ画面を開き、 <mark>■</mark> をタップします。Bluetooth スイッチをスライドし、ONに切り替えます。
- 2. I**Bluetooth**」をタッフし、設定またはペアリンクを解除するBluetoothデバ イスの脇に表示される をタップします。
- 3. ペアリング済みのデバイスの画面では次の操作が可能です。
	- **・ |ペアを解除**」をタップしペアリングを解除する。
	- 「名前の変更」をタップしBluetoothデバイスの名前を変更する。
	- ・ リスト表示された任意のプロファイルをタップし、プロファイルの有効/ 無効を設定する。
- 4. システムバー上の"\_)をタッフし、前の画面に戻ります。

# <span id="page-34-0"></span>**アプリの管理**

# **アプリのショートカットの作成**

ホーム画面にアプリのショートカットを作成することができます。 手順

- 1. (::)をタップしすべてのアプリ画面を開きます。
- 2. すべてのアプリ画面からアプリのアイコンをタップ&ホールドし、ホーム画 面にドラッグします。

## **アプリをホーム画面から削除する**

ホーム画面のアプリやショートカットを削除することができます。 手順

1. アプリを「**× 削除**」が表示されるまでタップ&ホールドします。

2. アプリを「**× 削除**」までドラッグし、ホーム画面から削除します。

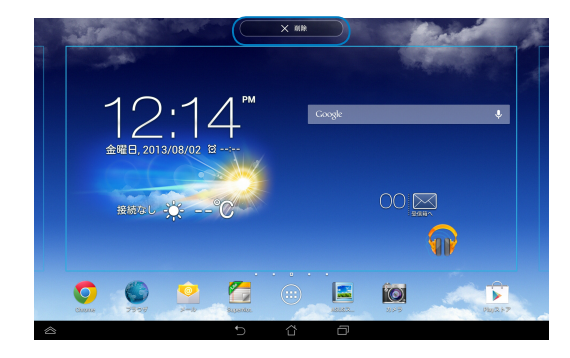

# <span id="page-35-0"></span>**アプリ情報**

アプリのショートカット作成時にアプリの詳細情報を参照することができます。 アプリをアプリ画面でホールドするとホーム画面に切り替わり、アプリ情報がホ ーム画面の上部に表示されます。ホールド中のアプリをドラッグして「**アプリ情 報**」に移動すると、アフリの詳細情報か表示されます。

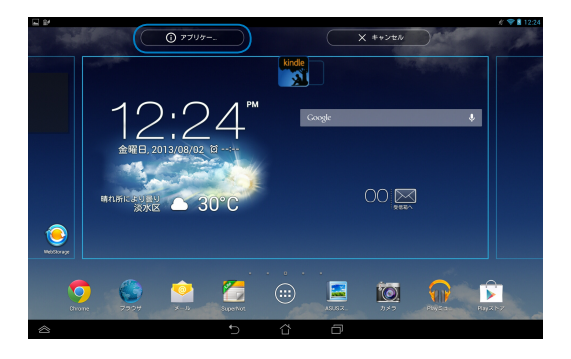
# **アプリフォルダー**

フォルダーを作成し、ホーム画面のショートカットを整理することができます。 手順

1. ホーム画面でアプリまたはショートカットをタップし、黒い円が表示される まで他のアプリまたはショートカットの上にドラッグします。

**注:** 

- 作成したフォルダーは、透明な四角の中に表示されます。
- フォルダーには複数のアプリを追加することができます。
- 2. 新しいフォルダーをタップし、「**名前のないフォルダ**」をタップしてフォル ダーに名前を付けます。

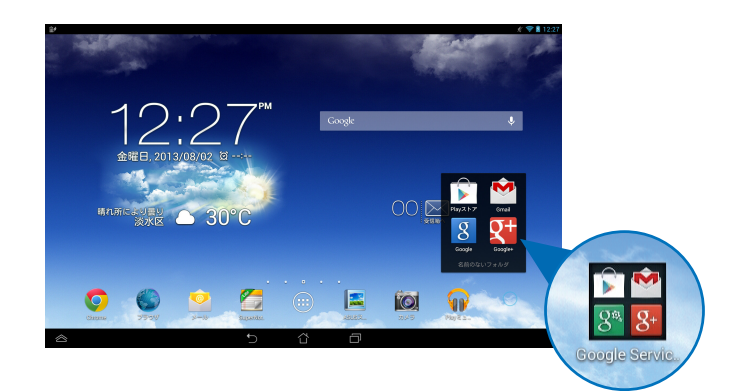

# **最近使用したアプリ**

この画面には最近使用したアプリのショートカットが表示されます。使用したア プリを再度開く、またアプリを切り替えるときに便利です。 手順

- 1. システムバー上の コをタップします。
- 2. 最近使用したアプリが全て表示されます。起動するアプリをタップし ます。

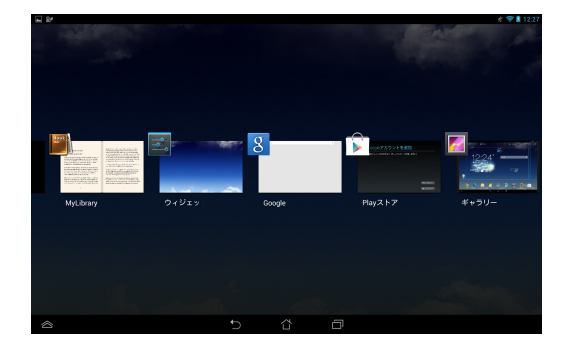

実行中のアプリを表示

- 1. アプリをタップ&ホールドしてメニューを表示します。
- 2. リストからアプリを削除するには、「**リストから削除**」を選択します。関連情 報を参照するには「**アプリ情報**」を選択します。

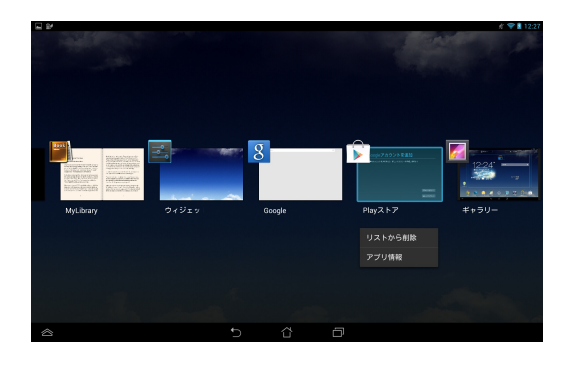

**注:** アプリを上または下になぞると、リストから削除することができます。

# **タスクマネージャー**

ASUSタスクマネージャーは起動中のアプリをリスト表示し、各アプリの使用状況 を%で表示します。起動中のアプリを選択して終了することもできます。また一 括で全てのアプリを終了することもできます。

タスクマネージャーの管理

- 1. (:::)をタップしすべてのアプリ画面を開きます。「ウィジェット」をタップし ウィジェットメニューを表示します。
- 2. 「**ASUSタスクマネージャー**」をタップ&ホールドすると、ASUSタスクマネー ジャーボックスがホーム画面に表示されます。

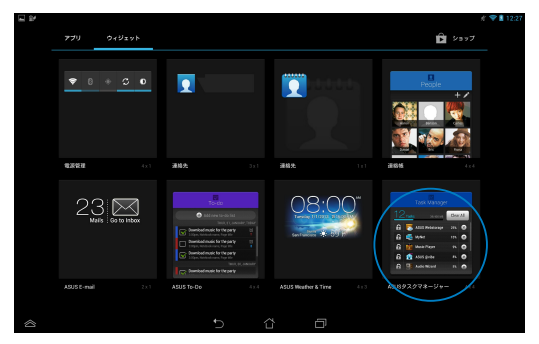

3. ト下になぞりアプリのリストを参照します。

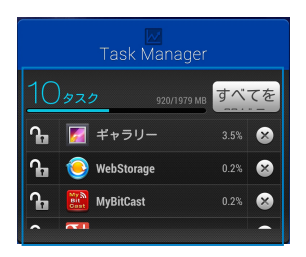

4. 起動中のアプリの構にある x をタップすると、アプリが閉じます。「すべて **を閉じる**」をタップするとすべてのアプリを閉じることができます。

# **ファイルマネージャー**

内部ストレージまたは外付けストレージ内のデータへのアクセス、管理を行うこ とができます。

# **内部ストレージへのアクセス**

内部ストレージへのアクセス:

- 1. (!!!)をタップし、すべてのアプリ画面を開きます。
- 2. File Manager をタップし左パネルの「**内部ストレージ**」をタップし、本機の内部スト レージのコンテンツから項目を選択して参照します。microSDカードが挿入 されている場合は、「**MicroSD**」をタップするとmicroSDカード内のコンテン ツを参照することができます。
- 3. 6をタップするとマイ ストレージのルートディレクトリに戻ります。

# **外付けストレージへのアクセス**

外付けストレージへの直接アクセス

- 1. 画面上部の通知バーを下方向になぞり、通知ボックスを表示します。
- 2. <del>■ ■< あるップし、microSDカード内のコンテンツを表示します。本機</del>

からmicroSDカードを取り外すには、 ー マウント解除 あタップします。

**重要:** microSDカードを本機から取り外す際は、取り外す前にmicroSDカード内の データを保存してください。

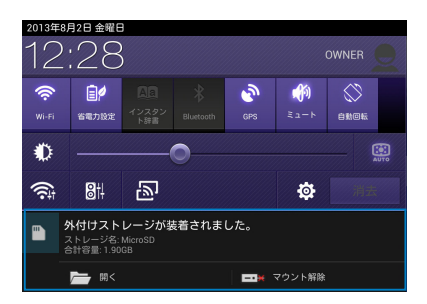

#### **コンテンツのカスタマイズ**

ファイルマネージャーで内部ストレージまたは外付けストレージ内のコンテンツ をコピー、切り取り、削除することができます。

ファイルまたはフォルダーの脇にあるボックスにチェックを入れると画面右上に アクションバーが表示されます。ファイルやフォルダーのカスタマイズはこのアク ションバーで行います。

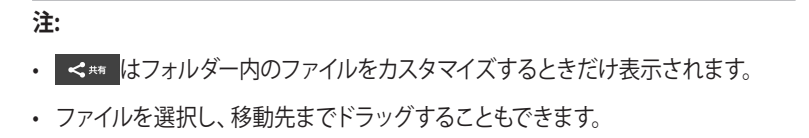

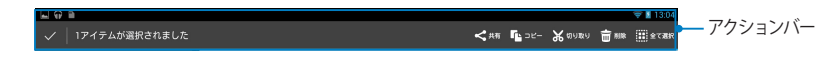

# **設定**

本機の各設定を行います。 設定項目: 無線とネットワーク、端末、ユーザー設定、アカウント、システム 設定画面の起動方法は2つあります。

- 1. すべてのアプリ画面で <> をタップし、メニューを表示します。
- 2. 画面上部の通知バーを下方向になぞり、ASUSクイック設定を表示します。

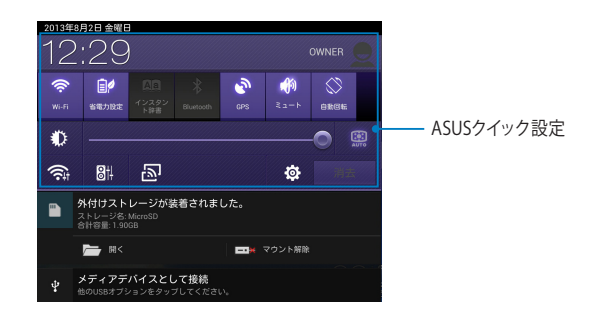

# **ASUSクイック設定**

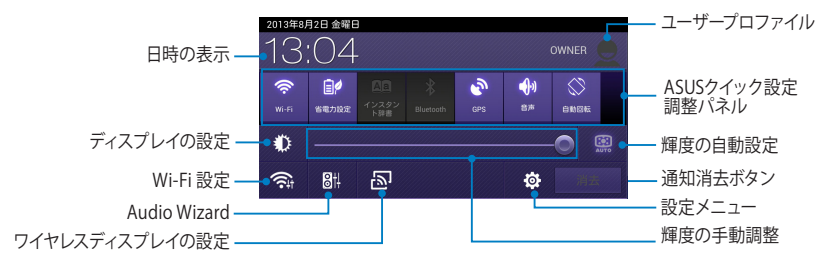

## **ASUSクイック設定調整パネル**

いずれかのアイコンをタップし、機能の有効/無効を切り替えます。

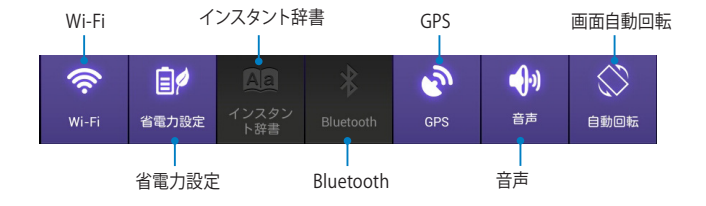

#### **通知パネル**

クイック設定パネルで表示され、アプリの更新、着信メール、ユーティリティの状 態を通知します。

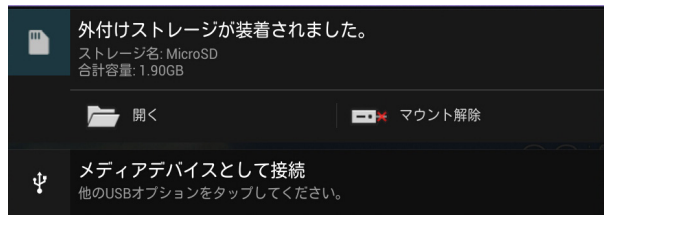

**注:** 通知を左または右になぞるとリストから削除されます。

 $9112:00$ 

n.

# **本機の電源をOFFにする**

次のいずれかの手順で本機の電源をOFFにします。

- 電源ボタンを約2秒間押し、メッセージが表示されたら「**電源を切る**」をタッ プし「**OK**」をタップします。
- システムからの応答がなくなった場合は、電源ボタンを約7秒間押し、強制終 了してください。

**重要:** システムの強制終了を行うとデータが消失する場合があります。重要なデー タは定期的にバックアップを取ることをお勧めします。

# **本機をスリープモードにする**

本機をロック、またはスタンバイモードにするには、電源ボタンを軽く押します。

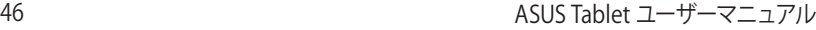

,我们也不能会在这里,我们的人们也不能会在这里,我们也不能会在这里,我们也不能会在这里,我们也不能会在这里,我们也不能会在这里,我们也不能会在这里,我们也不能会

# **Chapter 4: プリインストール済みのアプリ**

# **プリインストール済みのアプリ 音楽の再生**

Play Music

Playミュージックは音楽ファイルの一括管理が可能な統合型インターフェースで す。内部ストレージまたは外付けストレージに保存した音楽ファイルを再生する ことができます。

全てのオーディオファイルをランダム再生することができます。また、フリップし てアルバムを選択することもできます。

ホーム画面でw♪をタップし、音楽ファイルを再生します。

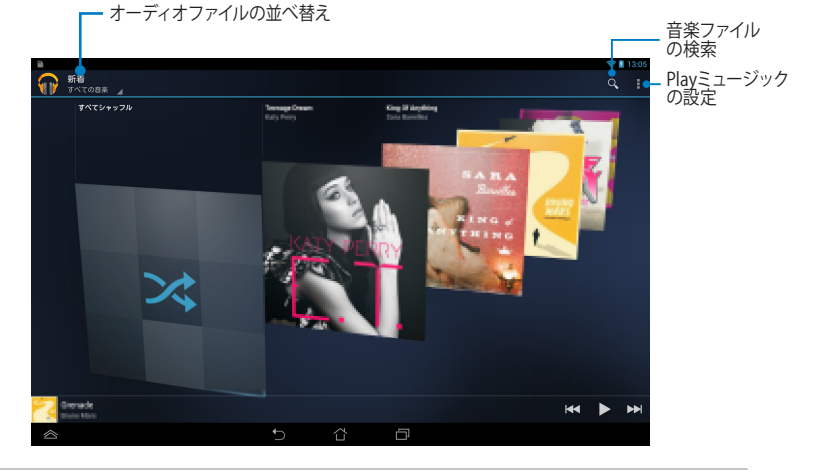

#### **注:**

本機がサポートするオーディオ/ビデオコーデック:

• **デコーダー**

**オーディオコーデック**: AAC LC/LTP, HE-AACv1(AAC+)、HE-AACv2(enhanced AAC+)、AMR-NB、AMR-WB、MP3、FLAC、MIDI、PCM/WAVE、Vorbis、WAV a-law/mu-law、WAV linear PCM、WMA 10、WMA Lossless、WMA Pro LBR

**ビデオコーデック**: H.263、H.264、MPEG-4、VC-1/WMV、VP8

**• エンコーダー**

**オーディオコーデック**: AAC LC/LTP、AMR-NB、AMR-WB

**ビデオコーデック**: H.263、H.264、MPEG-4

# **カメラ**

カメラアプリを使用すれば本機で写真撮影、録画が可能です。 カメラを起動するには、ホーム画面の(!!!)をタッフし、 ◯ をタッフします。

**注:** 画像ファイル、動画ファイルはファイルマネージャーに自動的に保存され ます 。

# **カメラの設定**

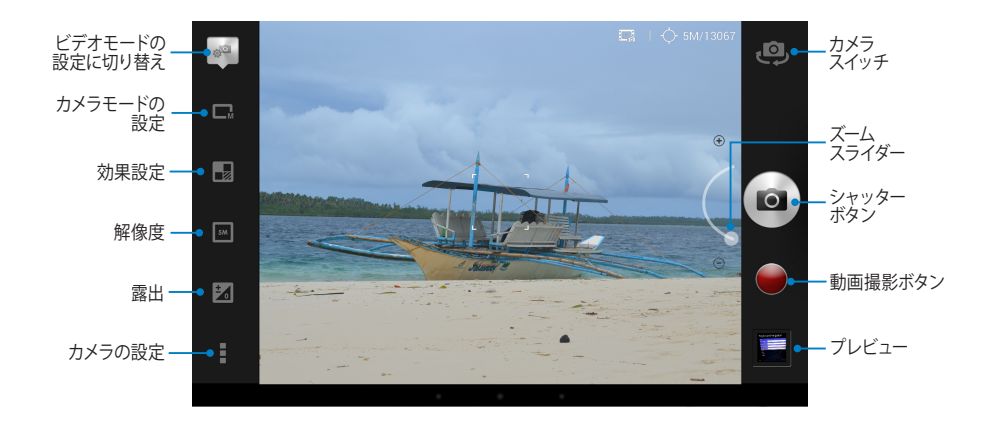

# **ビデオモード**

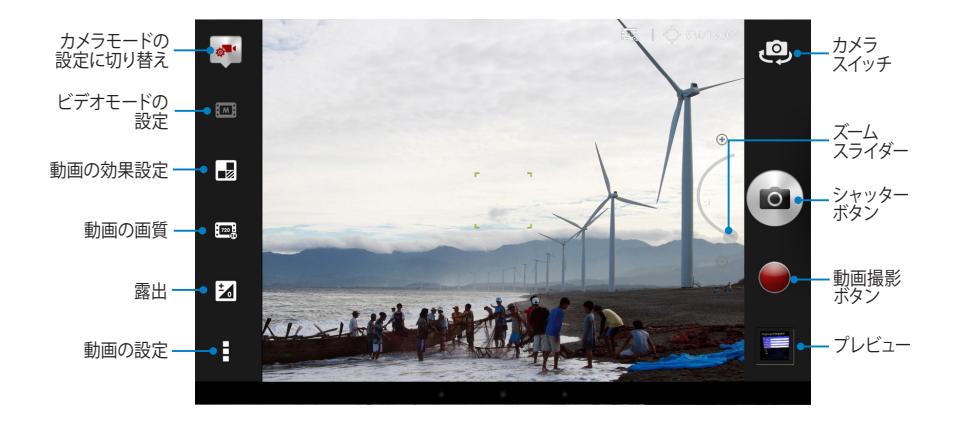

# **ギャラリー**

ギャラリーでは画像の参照や動画の再生が可能です。また、本機に保存した画像 や動画ファイルの編集、共有、削除も可能です。ギャラリーでは、スライドショー の再生や画像/動画ファイルの参照が可能です。

ギャラリーを起動するにはホーム画面の(‼‼)をタッフし、 ▶ | をタッフします。 Gallery

## **ギャラリーメイン画面**

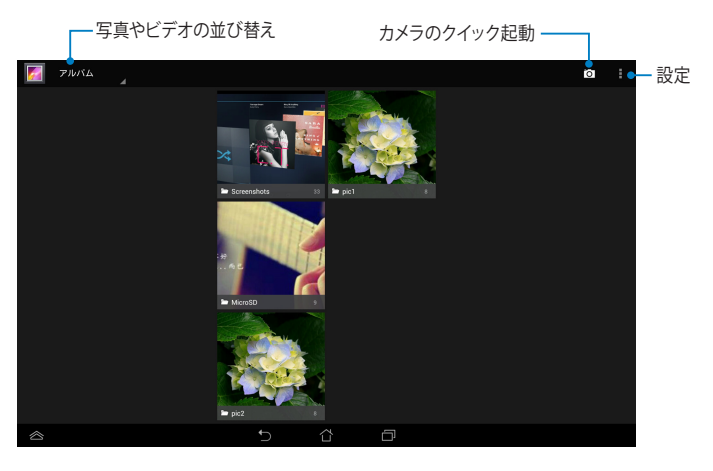

## **アルバムの共有と削除**

アルバムを供給するには、アルバムをタップ&ホールドしてツールバーを画面上 部に表示します。選択したアルバムはインターネットを通じてアップロード、共有 が可能です。不要なアルバムは削除することができます。

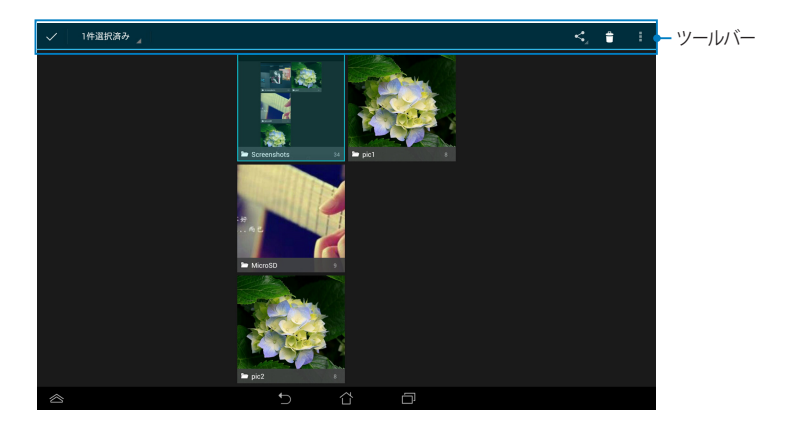

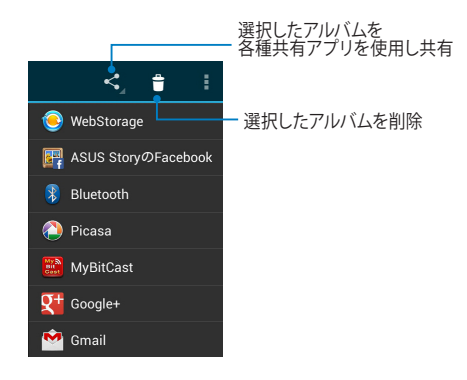

#### **画像の共有、削除、編集**

画像をタップし開き、画面上をタップしてツールバーを起動すると、画像の共有 や削除、編集が可能です。

#### **画像の共有**

#### 手順

- 1. ギャラリー画面から共有したい画像が保存されたアルバムを開きます。
- 2. タップして選択し、 をタップし画像の共有を行うアプリを選択します。

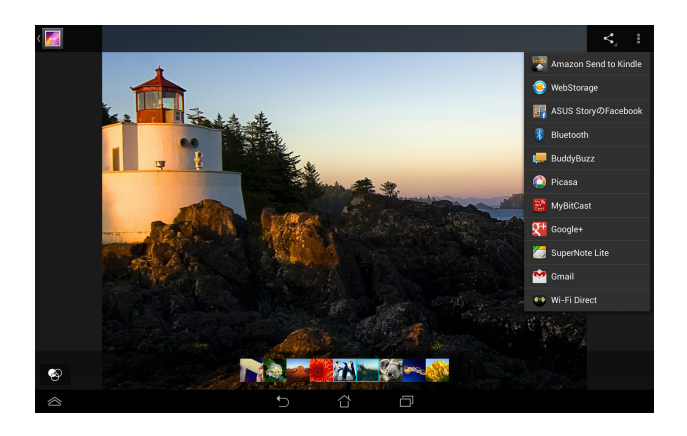

複数の画像を共有する

- 1. ギャラリー画面から共有したい画像が保存されたアルバムを開きます。
- 2. 画像を1枚タップし、他の画像もタップします。
- 3. をタップし、画像の共有を行うアプリを選択します。

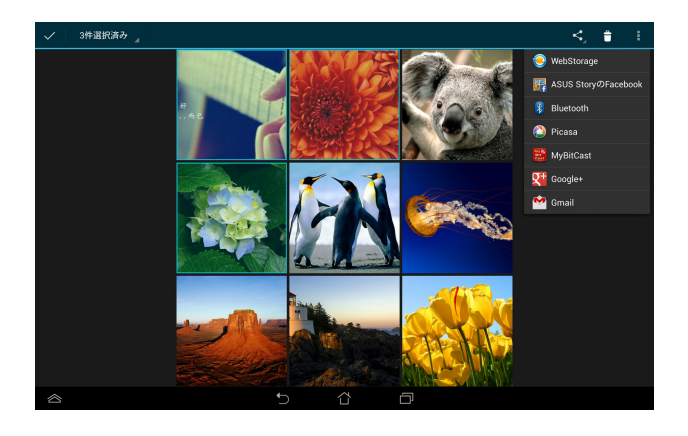

#### **画像の編集**

手順

- 1. ギャラリー画面から編集したい画像が保存されたアルバムを開きます。
- 2. 画像をタップして開き、■をタップし「編集」をタップします。
- 3. 編集ツールで画像を編集します。

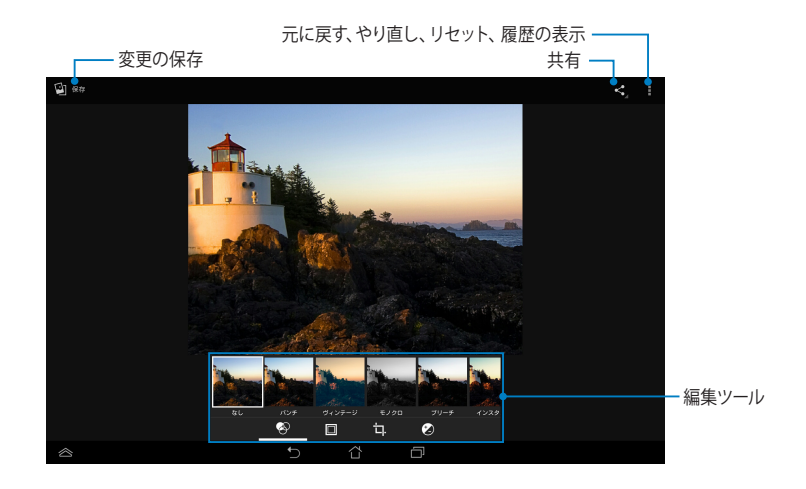

#### **画像の削除**

手順

- 1. ギャラリー画面から削除したい画像が保存されたアルバムを開きます。
- 2. 画像をタップして開き、■をタップし「削除」をタップします。
- 3. 「**OK**」をタップします。

複数の画像を削除する

- 1. ギャラリー画面から削除したい画像が保存されたアルバムを開きます。
- 2. 画像を1枚タップし、他の画像もタップします。
- 3. をタップし、「**OK**」をタップします。

## **ウィジェット「ギャラリー」へのアクセス**

「**フォトギャラリー**」ウィジェットでホーム画面から直ぐにお気に入りの画像やア ルバムにアクセスすることができます。

ホーム画面でウィジェットを表示する

- 1. (:::)をタップしすべてのアプリ画面を開きます。
- 2. 「**ウィジェット**」タブをタップし、ウィジェットメニューを表示します。
- 3. 「**フォトギャラリー**」をタップ&ホールドし、ウィジェットボックスをホーム画 面に移動し、「**画像の選択**」ダイアログボックスを表示します。
- 4. ホーム画面上にウィジェットとして表示するオプションを「**画像の選択**」ダイ アログボックスから選択します。

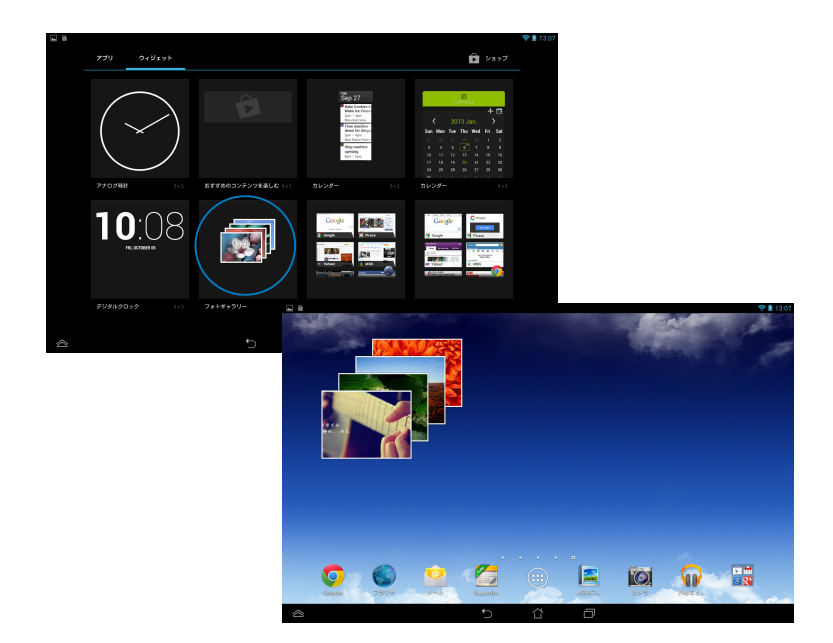

# **メール**

POP3アカウント、IMAPアカウント、Exchangeアカウントを追加し、メールを作 成、送受信、参照することができます。

**重要:** メールアカウントの追加、メールの送受信の際は、インターネット接続が必要 となります。

アカウント設定

# **メールアカウントの作成**

手順

- 1. (:::)をタップしすべてのアプリ画 面を開きます。
- 2. をタップし、アプリ「**メール**」 を起動します。
- 3. メールアドレスとパスワードを入 力し、「**次へ**」をタップします。

**注:** 本機が受信/送信メールサー バー設定を自動的にチェックしま す。しばらくお待ちください。

4. 「**アカウントのオプション**」を設 定し、「**次へ**」をタップします。

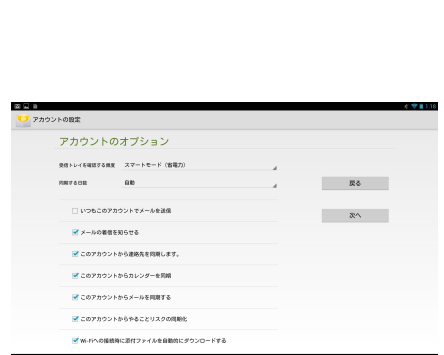

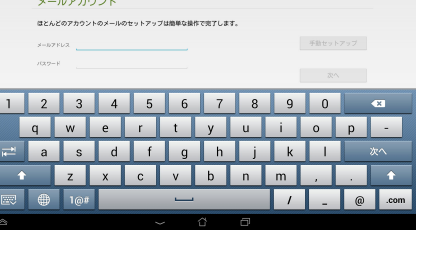

5. 発信メッセージに表示させたい アカウント名を入力し、「**次へ**」を タップし受信箱にログインします。

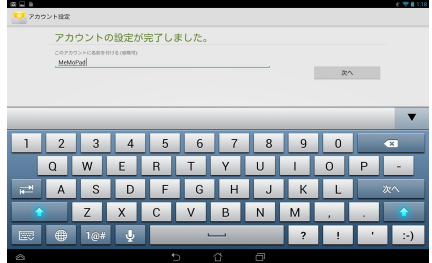

# **メールアカウントの追加**

手順

- 1. (11)をタップしすべてのアプリ画面を開きます。
- 2. まタップし、設定したアカウントでログインします。
- 3. **■→「設定**」の順にタップします。画面右上の「アカウントの追加」をタップし ます。

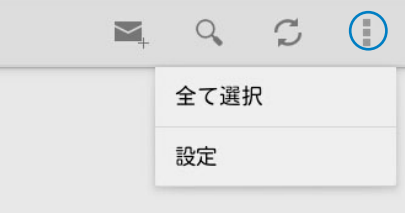

# **Gmail**

GmailではGmailアカウントの新規作成、メールの送受信、メールの参照、同期 を行うことができます。このアプリを有効にすると、Googleアカウントの入力が 必要な他のGoogleアプリにもアクセスできます (Playストア等) 。

# **Gmailアカウントの作成**

Gmailアカウントをセットアップする:

- 1. (:::)をタップしすべてのアプリ画 面を開きます。
- 2. 〜 をタッフし、Gmailを起動し ます。
- 3. 「**既存のアカウント**」をタップし Gmailアカウントとパスワードを 入力し、 ▶をタップします。

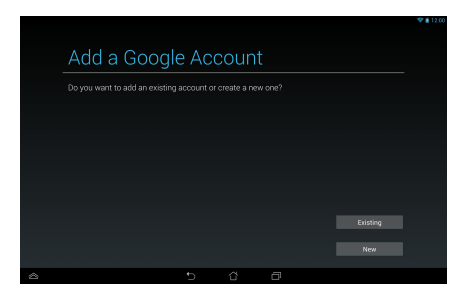

#### **注:**

- Googleアカウントをお持ちでない場合は、「**新しいアカウント**」をタップします。
- サインインの際は、本機がGoogleサーバーと通信しアカウントを作成します。完 了するまでしばらく時間がかかります。
- 4. Google アカウントを使用し、 ユーザー設定とデータをバップ アップ・復元することができま す。 をタップし、Gmailアカウン トにサインインします。

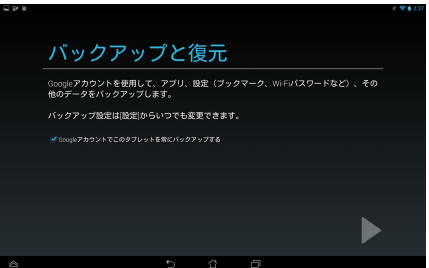

**重要:** 複数のメールアカウントをGmailに追加する場合は、アプリ「メール」ですべ てのメールアカウントに同時にアクセスすることができます。

# **Play Store**

PlayストアではGoogleアカウントを使用し、各種ゲームやアプリをダウンロード することができます。

**重要:** GoogleアカウントでPlayストアにアクセスすることができます。

# **Playストアにアクセスする**

手順

- 1. ホーム画面で ▶ をタッフします。 Play Store
- 2. Googleアカウントをお持ちの場合は、「**既存のアカウント**」をタップしメール アカウントとパスワードを入力します。アカウント未作成の場合は「**新しいア** カウント<sup>」をタップし、画面上の指示に従ってアカウントを作成します。</sup>
- 3. サインイン後は、Playストアからアプリをダウンロードし本機に追加すること ができます。

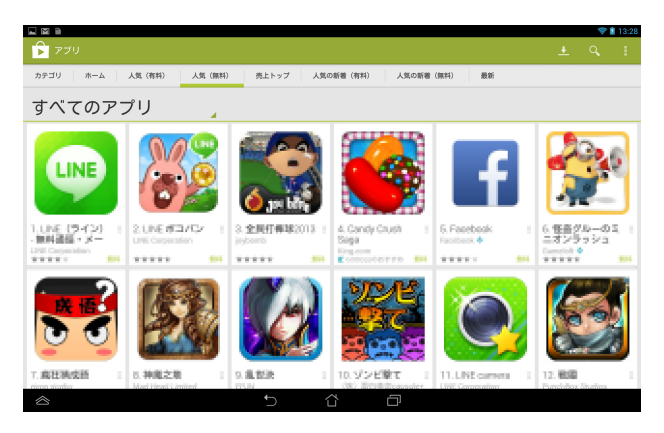

#### **注:**

- **•** 削除したアプリは復元できませんが、同じIDでログインし再度ダウンロードする ことができます。
- 有料アプリを購入される場合は、クレジットカードで支払いを行います。

# **マップ**

施設の検索や、地図の参照、目的地の確認等に使用することができます。また、 現在地付近にあるスポットにチェックインし、他のユーザーとそのスポットに関す る情報を共有することもできます。

# **Googleマップを使用する**

手順

- 1. (〓♪をタップしすべてのアプリ画面を開き、 ※↓をタップします。
- 2. 画面上部のツールバーをタップし、様々な検索を行います。

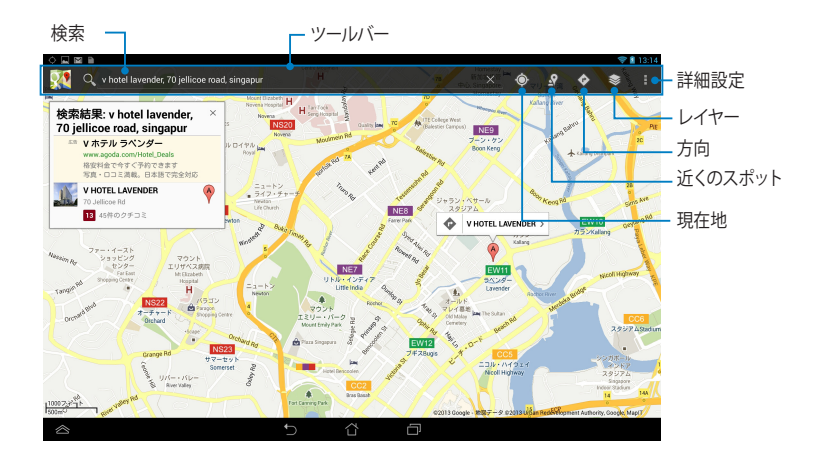

# **MyLibrary**

MyLibrary Lite

書籍を管理するための多機能インターフェースです。ジャンルや本棚で書籍を整 理することができます。

MyLibrary Liteを起動するには、("")をタップしすべてのアプリ画面を開き、 ■ をタップします。

注: MyLibraryがサポートする書籍のファイル形式は「ePub、PDF、TXT」です。

# **MyLibraryメイン画面**

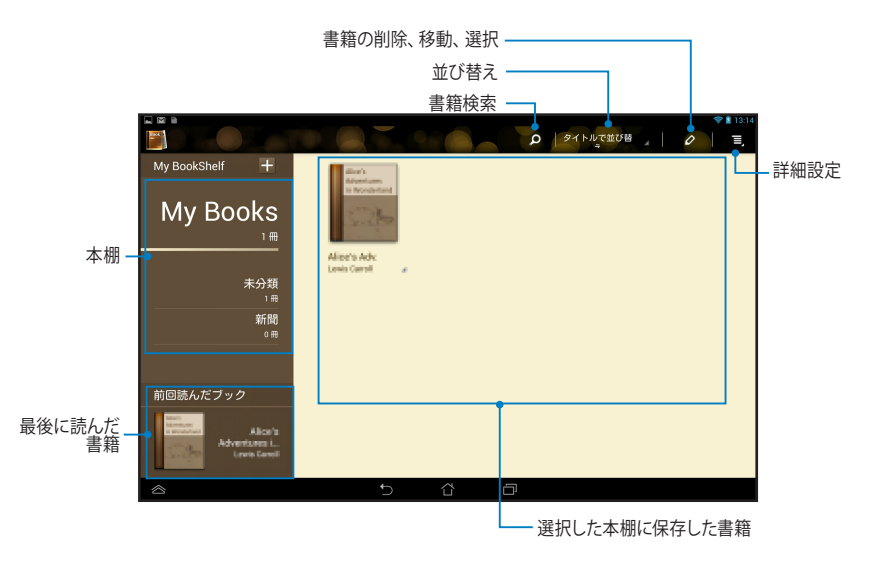

#### **書籍の閲覧**

#### 指を右から左になぞれば次のページに、左から右になぞれば前のページに切り 替わります。

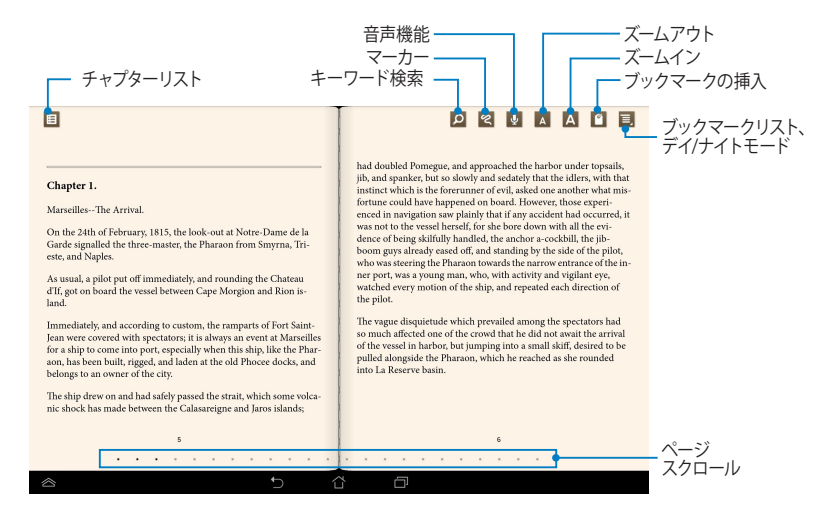

## **ページをめくる**

次のページを開くには画面上を右から左へなぞります。前のページに戻るには 左から右になぞります。

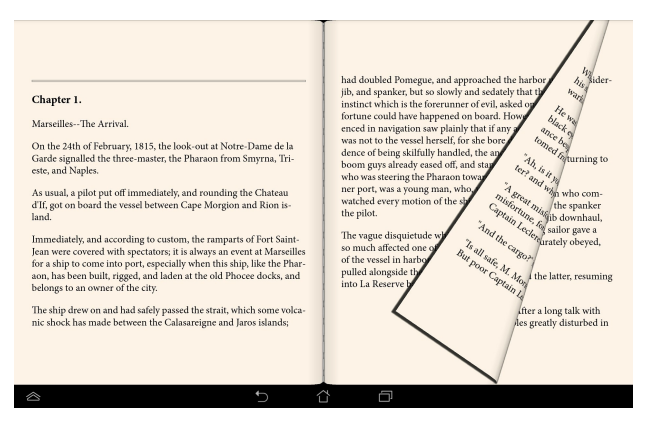

## **ブックマークの挿入**

ブックマーク機能を使用すれば、最後に読んだページを簡単に開くことができ ます。

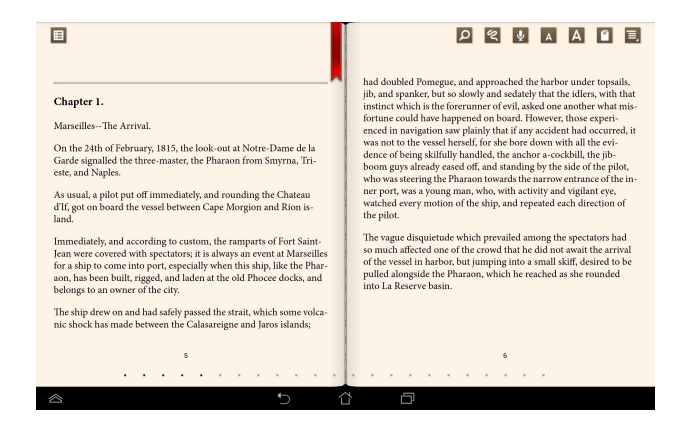

#### 手順

- 1. 画面上をタップしツールバーを起動します。  $C_1$  $C_2$   $C_2$   $C_3$   $C_4$   $C_5$   $C_6$   $C_7$   $C_8$   $C_9$   $C_9$   $C_1$   $C_2$   $C_3$   $C_4$   $C_7$   $C_8$   $C_9$   $C_9$   $C_9$   $C_9$   $C_9$   $C_9$   $C_9$   $C_9$   $C_9$   $C_9$   $C_9$   $C_9$   $C_9$   $C_9$   $C_9$   $C_9$   $C_9$   $C_9$   $C_9$   $C_9$
- 2. をタッブしページにフックマークを挿人します。 フックマークは複数ペー ジに挿入することができます。
- をタップし、参照したいページをタップします。 3.フックマークを挿人したページを参照するには、 ■→ I**フックマークリスト**」

#### **注釈を表示する**

#### ページ上の単語やフレーズの定義の参照、メールでの共有、音声機能での再生等 が可能です。

#### **単語の注釈**

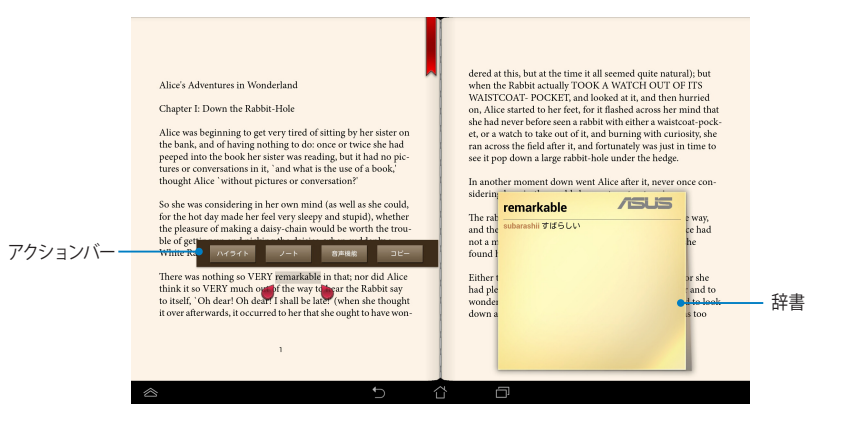

#### **フレーズの注釈**

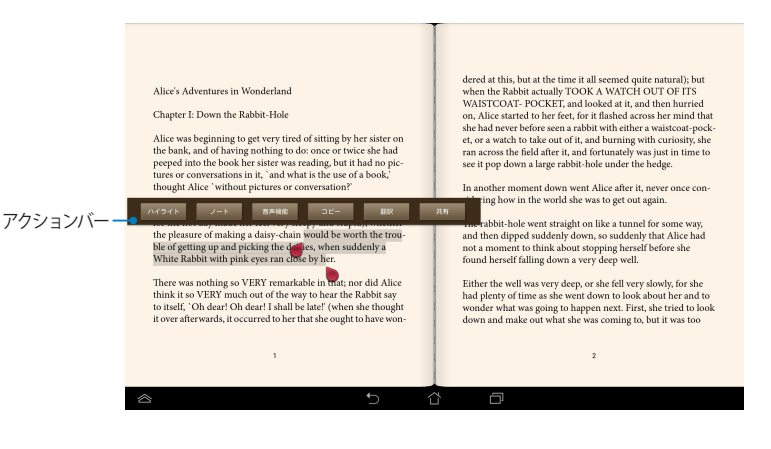

手順

1. アクションバーと辞書が表示されるまで、使用する単語またはフレーズをタッ プ&ホールドします。

**注:** フレーズをマークするには、単語を長押ししたままスライドします。フレーズを 選択した場合、辞書は表示されません。

- 2. アクションバーには次のオプションがあります。
	- a. 「**ハイライト**」をタップし単語またはフレーズをマークします。
	- b. 「**注釈**」をタップし、選択した単語またはフレーズを記録します。
	- c. 「**音声機能**」をタップすると、選択した単語やフレーズが再生されます。
	- d. 「**コピー**」をタップし選択した単語またはフレーズをコピーし、テキストア プリに貼り付けることができます。
	- e. 「**翻訳**」をタップし、選択したフレーズの訳を参照します。
	- f. 単語やフレーズを共有するには「**共有**」をタップし、共有を行うアプリを 選択します。

# **SuperNote Lite**

SuperNote Liteではメモや落書き、画像のスクリーンショットや画像の挿入、録 音や動画撮影などが簡単に行えます。

ASUS WebStorageアカウントでノートを共有することもできます。

ホーム画面でSuperNote Liteを起動するには、 <u>SuperNote Le</u> をタッフし | **Enter**」をタッ<br>プレキオ プします。

# **SuperNote Liteメイン画面**

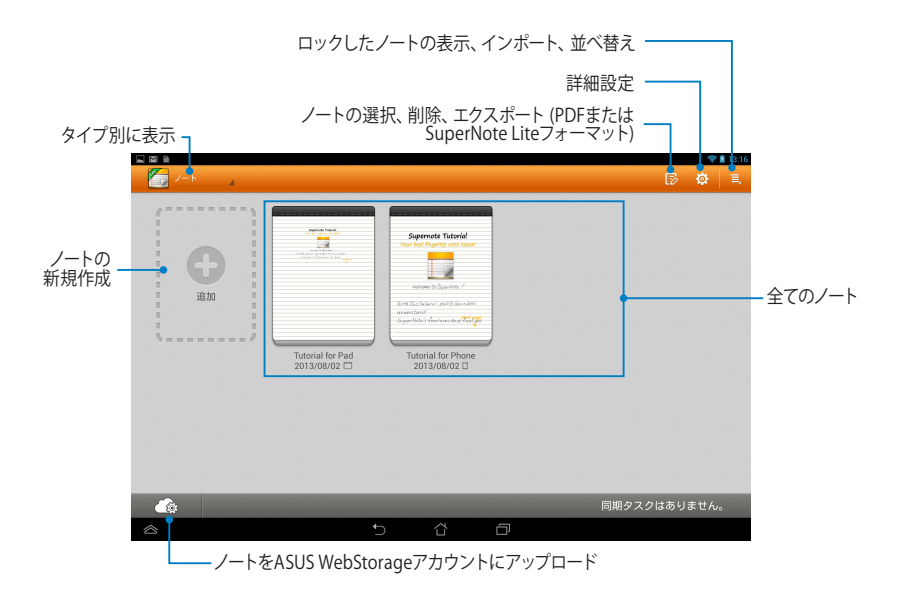

## **新しいノートの作成**

手順

- 1. 「**新しいノート**」をタップします。
- 2. ファイルに名前を付け、ペー ジサイズを「**パッド用**」または 「**Phone用**」から選択します。
- 3. テンプレートを選択します。新し いノートが表示されます。

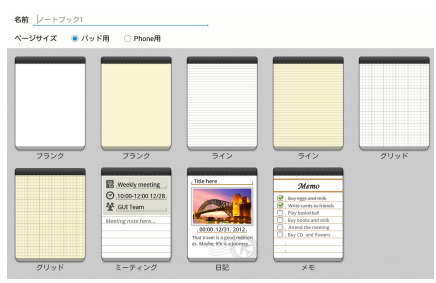

# **SuperNote Liteのノート・インターフェース**

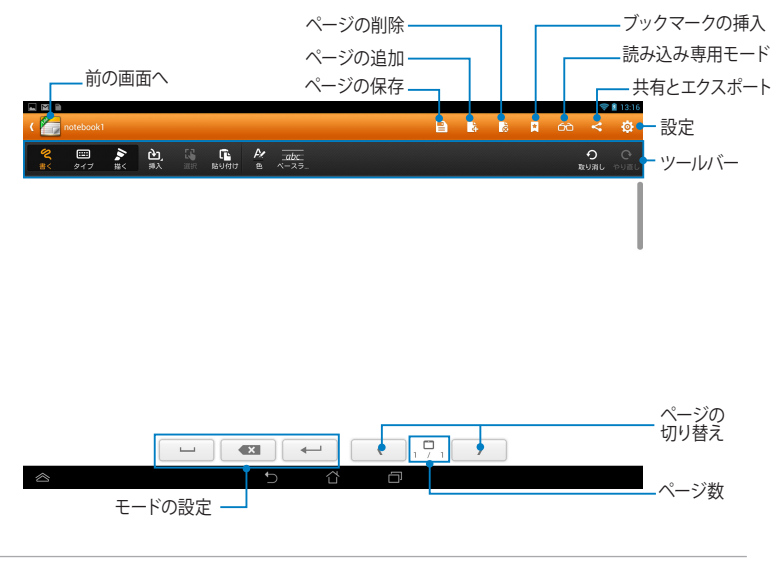

#### **注:** 「書く」モード、「タイプ」モード、「描く」モードをタップすると、モードの設定と ツールバーの表示内容が変化します。

## **ノートのカスタマイズ**

SuperNote Liteでは様々な効果が用意されています。ツールバーの各種効果を使 用し、ノートをカスタマイズすることができます。

**注:** ツールバーの設定内容は選択したモードにより異なります。

手順

- 1. SuperNote Liteメイン画面でカスタマイズするノートをタップします。
- 2. ツールバーのアイコンをタップし、ノートを編集します。

**注:** 

- 「**書く**」モードでは、「**ベースライン**」をタップすると罫線が表示されます。
- 「**書く**」モード、「**タイプ**」モードでは、「**色**」をタップすると文字やテキストの 色や太さの変更が可能です。

## **SuperNote Lite読み込み専用モード**

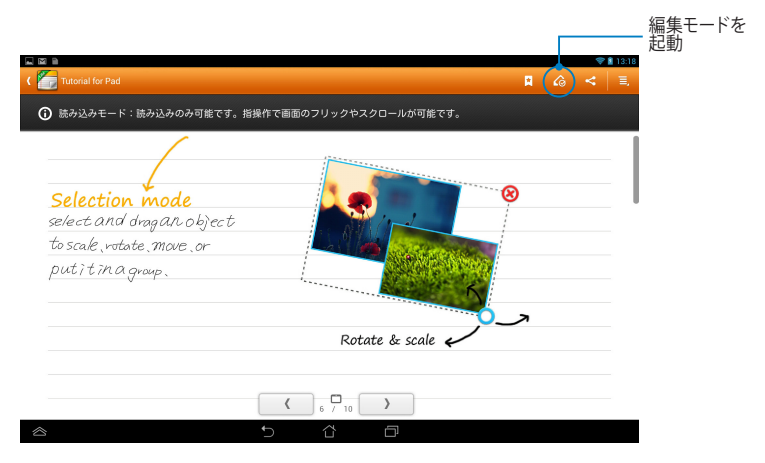

# **ノートの名前変更**

手順

- 1. SuperNote Liteメイン画面でファイルをタップ&ホールドし、「**名前変更**」 をタップします。
- 2. ファイル名を入力し「**OK**」をタップします。

# **ノートの非表示**

手順

- 1. SuperNote Liteメイン画面でファイルをタップ&ホールドし、「**ロックし隠 す**」をタップします。
- 2. パスワードを入力し、「**OK**」をタップします。

#### **注:**

- ノートを初めて非表示にするときは、パスワードを設定する必要があります。
- 非表示にしたノートを参照する場合は、 E をタップし 「ロックされたノート **を表示**」をタップします。

# **ノートの削除**

手順

- 1. SuperNote Liteメイン画面でファイルをタップ&ホールドし、「**削除**」をタッ プします。
- 2. 「**削除**」をタップし、ファイルを削除します。

# **ASUS スタジオ**

ASUS スタジオでは本機に保存した写真ファイルとビデオファイルの管理が可能 です。写真やビデオの参照や並び替え、写真の編集、各種効果の設定、自分だけ のアルバムの作成、SNSでのファイルの共有など、便利な機能をお楽しみいただ けます。

ASUS スタジオを起動するには、ホーム画面の(:::)をタップし ASUS Studio ■をタップし ます。

## **ASUS スタジオメイン画面**

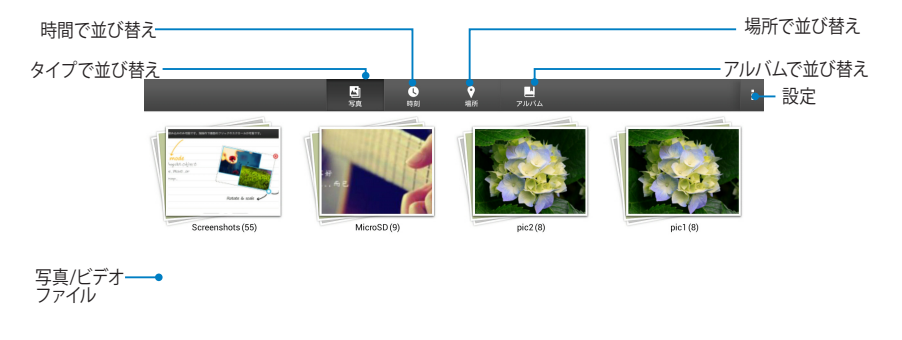

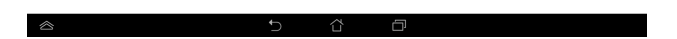

#### **保存した写真の参照**

写真を参照するには、写真アルバムを選択し、指を上下になぞり保存した写真を スクロールします。

#### **保存したビデオの再生**

保存したビデオを再生するには、ビデオアルバムを選択し、再生したいビデオを タップします。
#### **保存した写真のカスタマイズ**

写真をカスタマイズするには、カスタマイズしたい写真を保存したアルバムを開 き、写真をタップレツールバーを起動します。

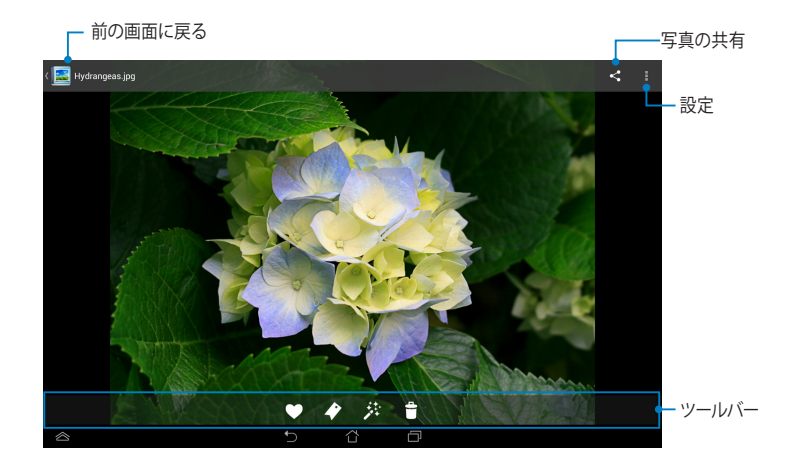

ツールバーでは次の操作が可能です。

- 写真をお気に入りに追加することができます。  $\blacktriangleright$
- $\blacktriangleright$ 写真にタグを付け、カテゴリーに分類することができます。
- 茶 写真を編集することができます。
- $\ddot{\mathbf{t}}$ 写真を削除することができます。

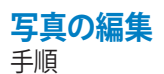

- 1. ツールバー上の おをタップします。
- 2. 編集ツールで画像を編集します。

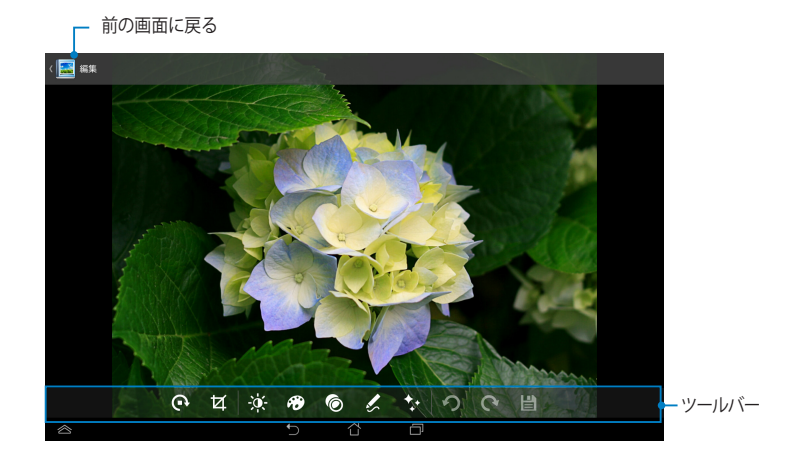

### **BuddyBuzz**

BuddyBuzzはASUS独自のSNS一括管理アプリで、複数のSNSサイトに同時にア クセスすることができます。FacebookやTwitter、Plurk等の複数のSNSアカウン トを切り替えることができます。

**注:** BuddyBuzzを初めて使用する際は、SNSアカウントが必要です。

#### **BuddyBuzzの使用**

手順

- 1. ホーム画面の(〓¨)をタッフし┗━━━ をタッフします。 BuddyBuzz
- 2. ソーシャルネットワーキングアカウントへログインします。
- 3. をタップし、BuddyBuzzメイン画面を開きます。

#### **BuddyBuzzメイン画面**

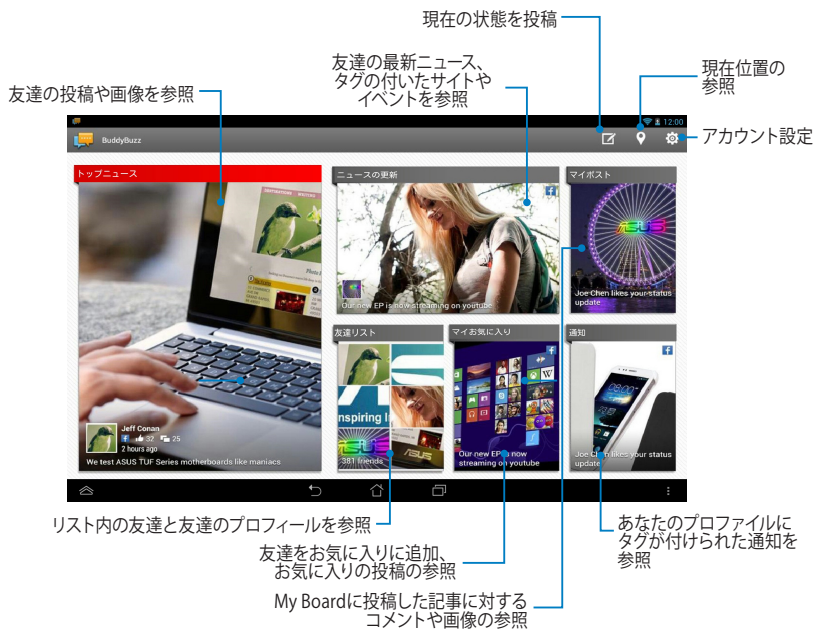

### **AudioWizard**

AudioWizardでは本機のサウンドモードをカスタマイズし、用途に合ったクリア なサウンドを提供します。

Audio Wizardを起動するには、ホーム画面の(\*\*\*)をタップし Out をタップし<br>エー ます。

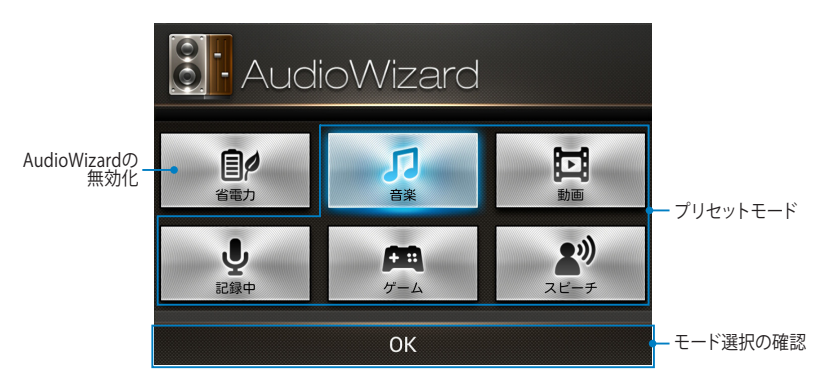

#### **AudioWizardの使用**

手順

1. AudioWizardウィンドウで使用するサウンドモードをタップします。

**注:** 保存したサウンドモードを無効にする場合は「**OFF**」をタップします。

2. 選択したサウンドモードを保存するには、「**OK**」をタップし、ウィンドウを閉 じます。

### **ASUS Artist**

ASUS ArtistはASUS独自の画像編集アプリです。画像ファイルの作成や画像に手 書き文字、各種効果や写真を追加することができます。

ASUS Artistを起動するには、ホーム画面の(##)をタップし、 〜ン をタップします。

#### **MyWorks画面**

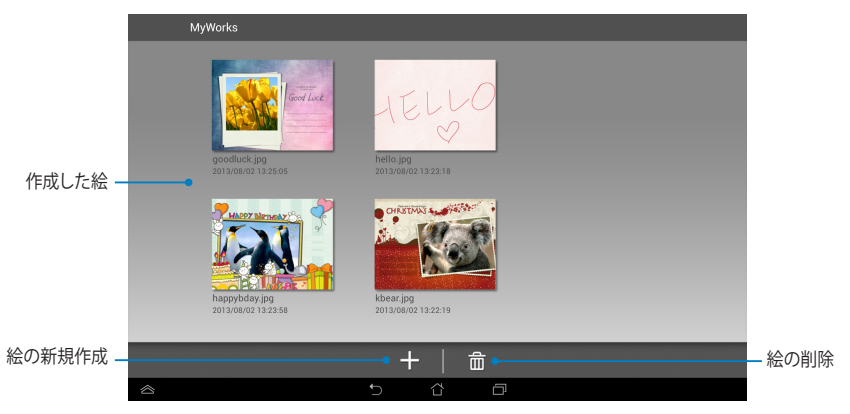

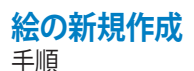

- 1. MyWorks画面で + をタップします。
- 2. テンプレート画面からテンプレートを選択します。

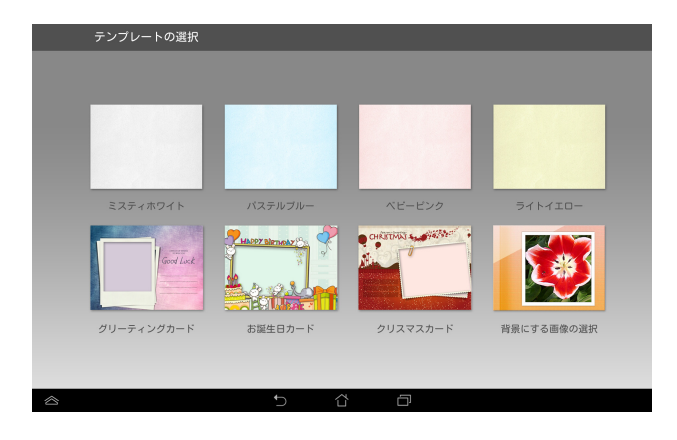

#### **ASUS Artist編集画面**

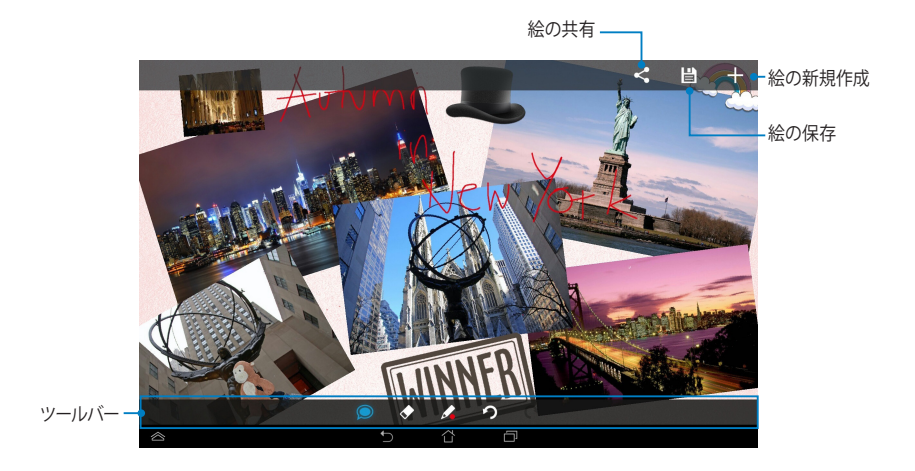

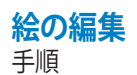

- 1. MyWorks画面で編集したい絵を選択します。
- 2. 編集ツールで画像を編集します。

### **App Locker**

App Lockerはアプリをロックし、他のユーザーからのアクセスを制限します。

#### **App Lockerを使用する** 手順

- 1. ホーム画面の(!!!)をタップし、LLt をタップします。<br>、
- 2. 「**開始**」をタップし、パスワードを設定し「**OK**」をタップします。

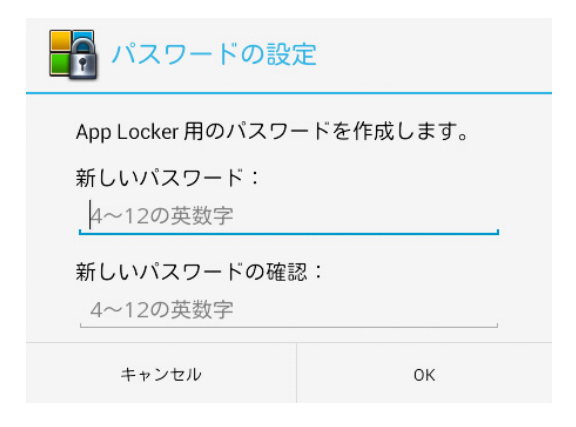

3. 「**OK**」をタップし、App Lockerを開きます。

#### **App Locker画面**

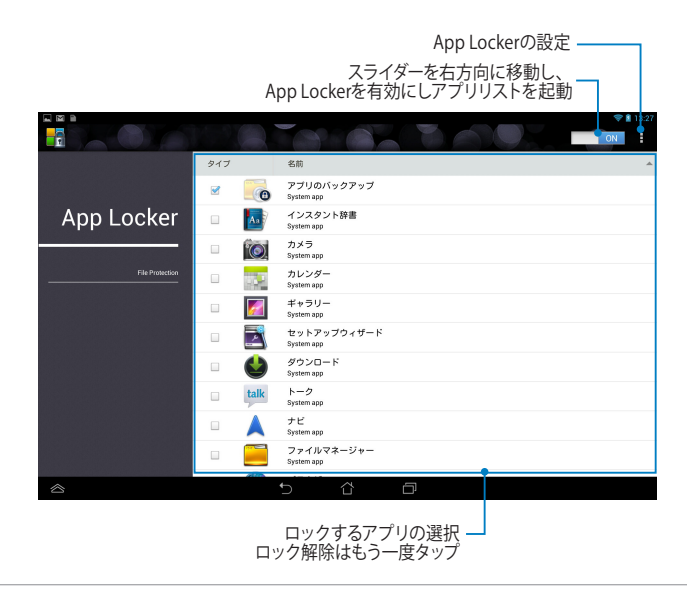

#### **注:**

- ロックしたアプリはホーム画面でロック済みアイコンとして表示されます。
- ロックしたアプリにアクセスする際は、毎回パスワードの入力が必要です。

#### **File Protection (ファイルの保護) 画面**

ロックしたいファイルを追加 一

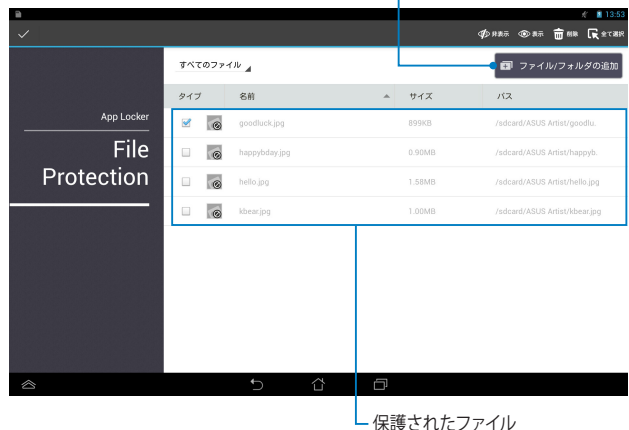

**File Protection機能を使用する**

手順

- 1. ファイル/フォルダの追加 <mark>をタップしファイルマネージャーを起動します。</mark>
- 2. 保護するファイルをタップして選択し、 → をタップします。保護したい ファイルは、File Protection画面に表示されます。

### **ウィジェット**

ウィジェットはホーム画面のアプリへのショートカットとして機能します。 ウィジェットを参照するには、ホーム画面の をタップし、「**ウィジェット**」を タップします。

#### **ウィジェットをホーム画面に表示する**

ウィジェット画面で指を左右になぞり、ウィジェットを選択します。ウィジェットを タップ&ホールドし、そのままホーム画面にドラッグします。

#### **重要:**

- ウィジェットを使用する前に、追加タスク (登録や有効化) を促すメッセージが表 示される場合があります。
- 画面上にウィジェットを移動する場所が足りない場合は、ウィジェットは追加さ れません。

#### **ウィジェットをホーム画面から削除する**

ホーム画面上のウィジェットを「**× 削除**」が表示されるまでタップ&ホールドしま す。そのまま「**× 削除**」にドラッグし、ホーム画面から削除します。

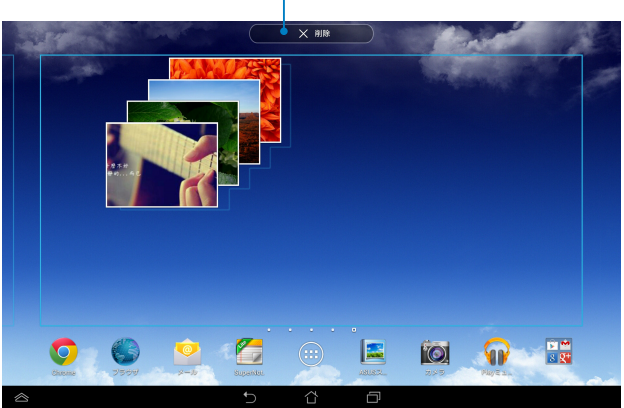

ホーム画面からウィジェットを削除

### **ASUS Battery**

ASUSバッテリーは本機と接続したアクセサリーのバッテリーの状況を参照でき るウィジェットです。

ASUSバッテリーウィジェットを参照するには、ホーム画面の(\*\*\*)をタッフし、 「**ウィジェット**」をタップします。

#### **ASUSバッテリーウィジェットをホーム画面に表示する**

ウィジェット画面で指を左右になぞり、ASUS バッテリーウィジェットを探します。 ウィジェットをタップ&ホールドし、そのままホーム画面にドラッグします。

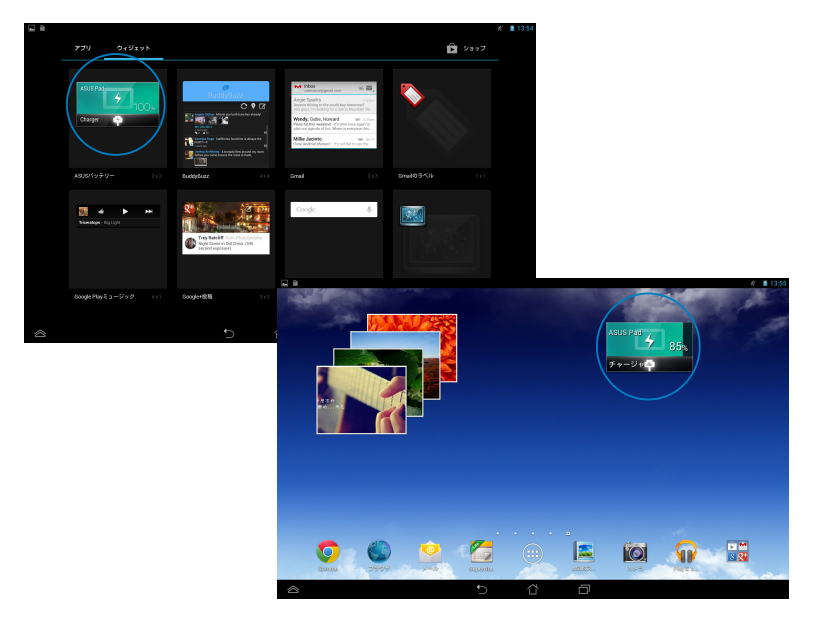

**注:** 本機のバッテリーの状態はASUSクイック設定とタスクトレイでも参照すること ができます。詳細はASUSクイック設定とタスクトレイに関するセクションをご参照 ください。

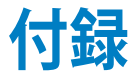

### **Federal Communications Commission Statement(原文)**

This device complies with FCC Rules Part 15. Operation is subject to the following two conditions:

- This device may not cause harmful interference.
- This device must accept any interference received, including interference that may cause undesired operation.

This equipment has been tested and found to comply with the limits for a class B digital device, pursuant to Part 15 of the Federal Communications Commission (FCC) rules. These limits are designed to provide reasonable protection against harmful interference in a residential installation. This equipment generates, uses, and can radiate radio frequency energy and, if not installed and used in accordance with the instructions, may cause harmful interference to radio communications. However, there is no guarantee that interference will not occur in a particular installation. If this equipment causes harmful interference to radio or television reception, which can be determined by turning the equipment off and on, the user is encouraged to try to correct the interference by doing one or more of the following measures:

- Reorient or relocate the receiving antenna.
- Increase the separation between the equipment and receiver.
- Connect the equipment into an outlet on a circuit different from that to which the receiver is connected.
- Consult the dealer or an experienced radio/TV technician for help.

Changes or modifications not expressly approved by the party responsible for compliance could void the user's authority to operate the equipment.

The antenna(s) used for this transmitter must not be co-located or operating in conjunction with any other antenna or transmitter.

Operation on the 5.15-5.25 GHz frequency band is restricted for indoor use only. The FCC requires indoor use for the 5.15-5.25 GHz band to reduce the potential for harmful interference to co-channel Mobile Satellite Systems. It will only transmit on 5.25-5.35 GHz, 5.47-5.725 GHz and 5.725-5.850 GHz bands when associated with an access point (AP).

### **RF Exposure Information (SAR)**

This device meets the government's requirements for exposure to radio waves. This device is designed and manufactured not to exceed the emission limits for exposure to radio frequency (RF) energy set by the Federal Communications Commission of the U.S. Government.

The exposure standard employs a unit of measurement known as the Specific Absorption Rate, or SAR. The SAR limit set by the FCC is 1.6 W/kg. Tests for SAR are conducted using standard operating positions accepted by the FCC with the EUT transmitting at the specified power level in different channels.

The highest SAR value for the device as reported to the FCC is 1.35 W/kg when placed next to the body.

The FCC has granted an Equipment Authorization for this device with all reported SAR levels evaluated as in compliance with the FCC RF exposure guidelines. SAR information on this device is on file with the FCC and can be found under the Display Grant section of www.fcc.gov/oet/ea/fccid after searching on FCC ID: MSQK00A.

### **Canada, Industry Canada (IC) Notices**

This Class B digital apparatus complies with Canadian ICES-003 and RSS-210.

Operation is subject to the following two conditions: (1) this device may not cause interference, and (2) this device must accept any interference, including interference that may cause undesired operation of the device. The IC ID for this device is 3568A-K00A.

#### **Radio Frequency (RF) Exposure Information**

The radiated output power of the Wireless Device is below the Industry Canada (IC) radio frequency exposure limits. The Wireless Device should be used in such a manner such that the potential for human contact during normal operation is minimized.

This device has been evaluated for and shown compliant with the IC Specific Absorption Rate ("SAR") limits when installed in specific host products operated in portable exposure conditions.

Canada's REL (Radio Equipment List) can be found at the following web address: http://www.ic.gc.ca/app/sitt/reltel/srch/nwRdSrch.do?lang=eng

Additional Canadian information on RF exposure also can be found at the following web address: http://www.ic.gc.ca/eic/site/smt-gst.nsf/eng/sf08792. html

## **Canada, avis d'Industrie Canada (IC)**

Cet appareil numérique de classe B est conforme aux normes canadiennes ICES-003 et RSS-210.

Son fonctionnement est soumis aux deux conditions suivantes: (1) cet appareil ne doit pas causer d'interférence et (2) cet appareil doit accepter toute interférence, notamment les interférences qui peuvent affecter son fonctionnement. L'identifiant IC de cet appareil est 3568A-K00A.

#### **Informations concernant l'exposition aux fréquences radio (RF)**

La puissance de sortie émise par cet appareil sans fil est inférieure à la limite d' exposition aux fréquences radio d'Industrie Canada (IC). Utilisez l'appareil sans fil de façon à minimiser les contacts humains lors du fonctionnement normal.

Ce périphérique a été évalué et démontré conforme aux limites SAR (Specific Absorption Rate – Taux d'absorption spécifique) d'IC lorsqu'il est installé dans des produits hôtes particuliers qui fonctionnent dans des conditions d' exposition à des appareils portables.

Ce périphérique est homologué pour l'utilisation au Canada. Pour consulter l'entrée correspondant à l'appareil dans la liste d'équipement radio (REL - Radio Equipment List) d'Industrie Canada rendez-vous sur: http://www. ic.gc.ca/app/sitt/reltel/srch/nwRdSrch.do?lang=eng

Pour des informations supplémentaires concernant l'exposition aux RF au Canada rendez-vous sur: http://www.ic.gc.ca/eic/site/smt-gst.nsf/eng/ sf08792.html

### **IC Warning Statement**

The device could automatically discontinue transmission in case of absence of information to transmit, or operational failure. Note that this is not intended to prohibit transmission of control or signaling information or the use of repetitive codes where required by the technology.

The device for the band 5150-5250 MHz is only for indoor usage to reduce potential for harmful interference to co-channel mobile satellite systems; the maximum antenna gain permitted (for device in the bands 5250-5350 MHz and 5470-5725 MHz) to comply with the EIRP limit; and the maximum antenna gain permitted (for devices in the band 5275-5850 MHz) to comply with the EIRP limits specified for point-to-point and non point-to-point operation as appropriate, as stated in section A9.2(3). In addition, highpower radars are allocated as primary users (meaning they have priority) of the band 5250-5350 MHz and this radar could cause interference and/or damage to LE-LAN devices.

The Country Code Selection feature is disabled for products marketed in the US/Canada. For product available in the USA/Canada markets, only channel 1-11 can be operated. Selection of other channels is not possible.

## **EC Declaration of Conformity**

This product is compliant with the regulations of the R&TTE Directive 1999/5/EC. The Declaration of Conformity can be downloaded from http:// support.asus.com.

### **聴覚障害を防ぐため**

イヤホンやヘッドホンからの過度な音圧は、難聴などの聴覚障害の原因となる 場合があります。ボリュームコントロールやイコライザーを基準値以外に設定し た場合、イヤホンやヘッドホンの出力電圧が増加し音圧が高くなることがありま す。ご注意ください。

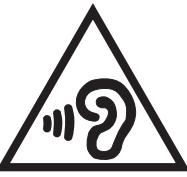

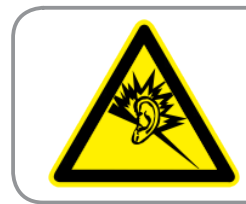

**À pleine puissance, l'écoute prolongée du baladeur peut**  endommager l'oreille de l' **utilisateur.**

For France, headphones/earphones for this device are compliant with the sound pressure level requirement laid down in the applicable EN50332- 1:2000 and/or EN50332-2:2003 standard required by French Article L.5232-1.

# **CE Mark Warning**  $CE<sub>0</sub>$

#### **CE marking for devices wireless LAN/Bluetooth**

This equipment complies with the requirements of Directive 1999/5/EC of the European Parliament and Commission from 9 March, 1999 governing Radio and Telecommunications Equipment and mutual recognition of conformity.

The highest CE SAR value for the device is 0.523 W/Kg. This equipment may be operated in:

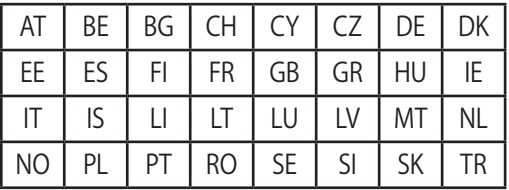

DFS controls related to radar detection shall not be accessible to the user.

### **RF Exposure information (SAR) - CE**

This device meets the EU requirements (1999/519/EC) on the limitation of exposure of the general public to electromagnetic fields by way of health protection.

The limits are part of extensive recommendations for the protection of the general public. These recommendations have been developed and checked by independent scientific organizations through regular and thorough evaluations of scientific studies. The unit of measurement for the European Council's recommended limit for mobile devices is the "Specific Absorption Rate" (SAR), and the SAR limit is 2.0 W/Kg averaged over 10 gram of body tissue. It meets the requirements of the International Commission on Non-Ionizing Radiation Protection (ICNIRP).

For next-to-body operation, this device has been tested and meets the ICNRP exposure guidelines and the European Standard EN 62311 and EN 62209-2. SAR is measured with the device directly contacted to the body while transmitting at the highest certified output power level in all frequency bands of the mobile device.

### **Power Safety Requirement**

Products with electrical current ratings up to 6A and weighing more than 3Kg must use approved power cords greater than or equal to: H05VV-F, 3G, 0.75mm $^2$  or H05VV-F, 2G, 0.75mm $^2$ .

## **回収とリサイクルについて**

使用済みのコンピューター、ノートパソコン等の電子機器には、環境に悪影響を 与える有害物質が含まれており、通常のゴミとして廃棄することはできません。 リサイクルによって、使用済みの製品に使用されている金属部品、プラスチック 部品、各コンポーネントは粉砕され新しい製品に再使用されます。また、その他 のコンポーネントや部品、物質も正しく処分・処理されることで、有害物質の拡散 の防止となり、環境を保護することに繋がります。

# **筐体のコーティングについて**

**重要:** 感電などを防ぐため、本機は絶縁処理が施されている筐体を使用しています (入出力ポート搭載部分を除く)。

### **グリーンASUS**

ASUSは環境に優しい製品・パッケージ作りに取り組んでおり、環境に及ぼす影 響を最小限に抑えると同時に、消費者の安全と健康への配慮を行っておりま す。二酸化炭素の排出量削減のため、ユーザーマニュアルのページ数を削減し ました。

ユーザーマニュアル完全版および関連情報は、本機に収録のユーザーマニュア ル、またはASUSのサポートサイトをご参照ください。 http://support.asus.com/ (英語) http://www.asus.co.jp (日本語)

#### **電気・電子機器に含有される化学物質の 表示について**

資源有効利用促進法では、JIS C 0950: 2008(J-Moss)の定める規格により、製 造元に対し特定の電気・電子機器に含まれる化学物質の情報提供を義務付けて います。J-Moss とは、電気・電子機器に含有される化学物質の表示に関するJIS 規格の略称で、正式名称は

「The marking when content other than exemption does not exceed reference value of percentage content(電気・電子機器の特定の化学物質の 含有表示方法)」です。なお、この規格は2008年8月1日より適用されています。

この規格に関する詳細情報はASUSのサイト(http://csr.asus.com)に記載 の「The marking when content other than exemption does not exceed reference value of percentage content(電気・電子機器の特定の化学物質の 含有表示方法)」をご参照ください。

**注:** コンテンツは全て英語表記です。

#### **技術基準適合の電磁的表示について**

本機には、電波法及び電気通信事業法に基づく技術基準に適合していることを 証明する技適マーク、および使用に際しての注意事項を、以下の操作で確認す ることができます。

技術基準適合の確認方法

- 1. 本機の電源をON にします。
- 2. ホーム画面上で「アプリボタン」を選択します。
- 3. 「設定」を選択します。
- 4. 一番下まで画面をスクロールし、「タブレット情報」→「規制情報」を選択す ると、登録されている認証情報の一覧が表示されます。

### **廃棄・リサイクルについて**

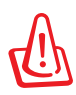

**バッテリーは製造元が指定する物をご使用ください。それ以外の 物を使用した場合、爆発や本機の故障の原因となります。バッテ リー廃棄の際は電子機器の廃棄に関する地域の条例等に従ってく ださい。**

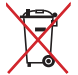

**禁止:** 本機のバッテリーを通常ゴミとして廃棄しないでください。廃 棄の際は地域の条例等に従ってください。

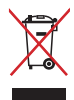

本機を一般ゴミとして廃棄しないでください。本機はリサイクル可 能な設計がされています。廃棄の際は電子機器の廃棄に関する地 域の条例等に従ってください。

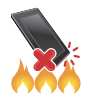

本機を火中に投じないでくださいでください。回路をショートさせ ないでください。本機を分解しないでください。

モデル名: K00A (ME302C)

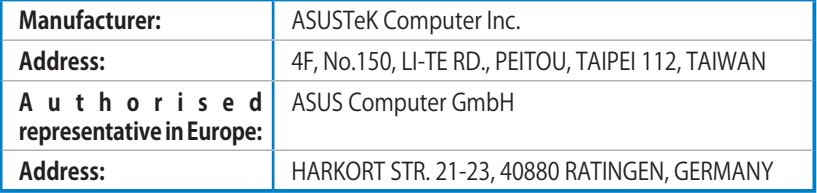

#### **EC Declaration of Conformity**

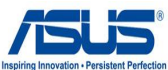

**We, the undersigned, ASUSTeK COMPUTER INC. Address, City:** 4F, No. 150, LI-TE Rd., PEITOU, TAIPEI 112, TAIWAN **Country:** TAIWAN Authorized representative in Europe: <br>ASUS COMPUTER GmbH **Address, City:** HARKORT STR. 21-23, 40880 RATINGEN **Country:** GERMANY **declare the following apparatus:**  Product name : **ASUS Tablet Model name : K00A conform with the essential requirements of the following directives: 2004/108/EC-EMC Directive**   $\overline{\boxtimes}$  EN 55024:2010<br> $\overline{\boxtimes}$  EN 61000.2010 EN 55022:2010<br>
EN 61000-3-2:2<br>
□EN 55013:2001 EN 61000-3-2:2006+A2:2009 EN 61000-3-3:2008 EN 55013:2001+A1:2003+A2:2006 EN 55020:2007+A11:2011 **1999/5/EC-R &TTE Directive EN 300 328 V1.7.1(2006-10)**<br> **EN 300 440-1 V1.6.1(2010-0**<br> **EN 300 440-2 V1.4.1(2010-0**<br> **EN 301 511 V9.0.2(2003-03**  EN 301 489-1 V1.9.2(2011-09) EN 301 489-3 V1.4.1(2002-08) EN 301 489-4 V1.4.1(2009-05) EN 301 489-7 V1.3.1(2005-11) EN 300 440-1 V1.6.1(2010-08) EN 300 440-2 V1.4.1(2010-08) EN 301 511 V9.0.2(2003-03) EN 301 908-1 V5.2.1(2011-05)  $\Box$  EN 301 489-9 V1.4.1(2007-11)<br>  $\Box$  EN 301 489-17 V2.1.1(2009-05<br>  $\Box$  EN 301 489-24 V1.5.1(2010-09 EN 301 908-2 V5.2.1(2011-07)<br>
EN 301 893 V1.6.1(2011-11)<br>
TEN 302 544-2 V1.1.1(2009-01) EN 301 489-17 V2.1.1(2009-05) EN 301 893 V1.6.1(2011-11) EN 301 489-24 V1.5.1(2010-09) □ EN 302 544-2 V1.1.1(2009-01)<br>□ EN 302 623 V1.1.1(2009-01)<br>□ EN 50360:2001 EN 302 326-2 V1.2.2(2007-06) г EN 302 623 V1.1.1(2009-01) F EN 302 326-3 V1.3.1(2007-09)<br>EN 301 357-2 V1.4.1(2008-11) EN 301 357-2 V1.4.1(2008-11) EN 50360:2001<br>
EN 62479:2010<br>
EN 50385:2002<br>
EN 62311:2008<br>
EN 62311:2008 EN 62479:2010 EN 302 291-1 V1.1.1(2005-07) EN 302 291-2 V1.1.1(2005-07) EN 50385:2002 EN 62311:2008 EN 62209-2:2010 **2006/95/EC-LVD Directive**  EN 60950-1 / A12:2011 EN 60065:2002 / A12:2011 **2009/125/EC-ErP Directive**  Regulation (EC) No. 278/2009 Regulation (EC) No. 1275/2008 Regulation (EC) No. 642/2009 **2011/65/EU-RoHS Directive** Ver. 130208 **CE marking** CEO (EC conformity marking) Position : **CEO** Name : **Jerry Shen** en **Declaration Date: 28/06/2013**  Signature : **\_\_\_\_\_\_\_\_\_\_ Year to begin affixing CE marking:2013** 

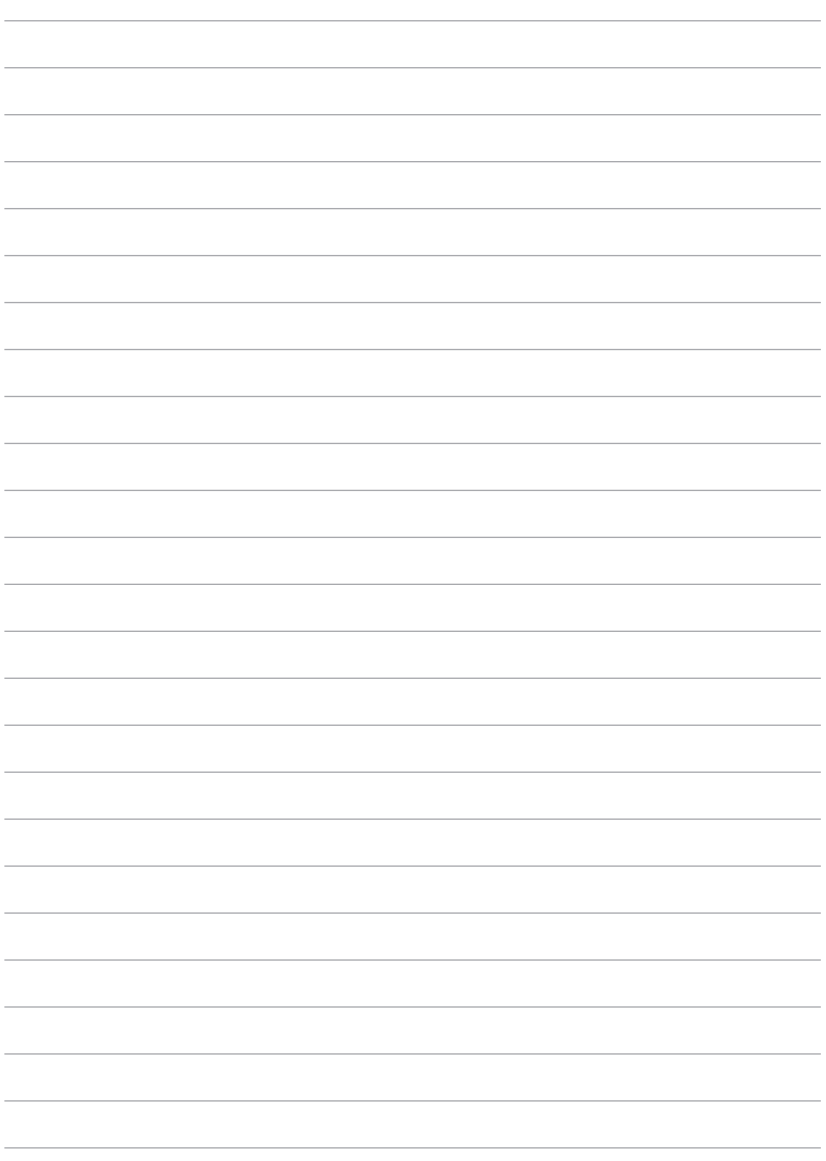

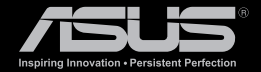

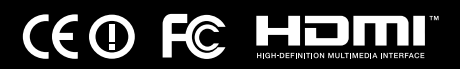